# **Tempo Рефлектометр TV220**

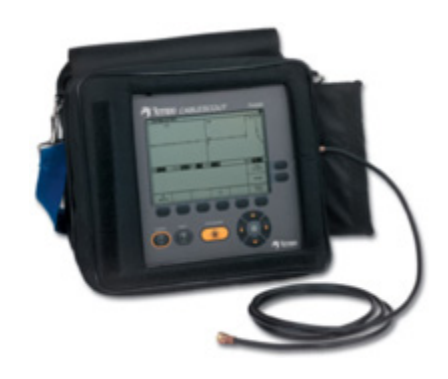

# **Руководство по эксплуатации**

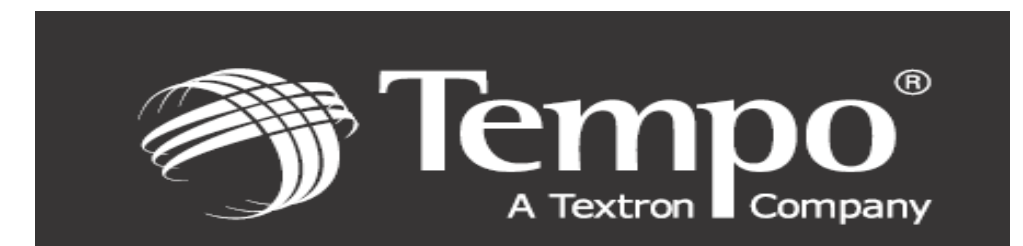

# Содержание

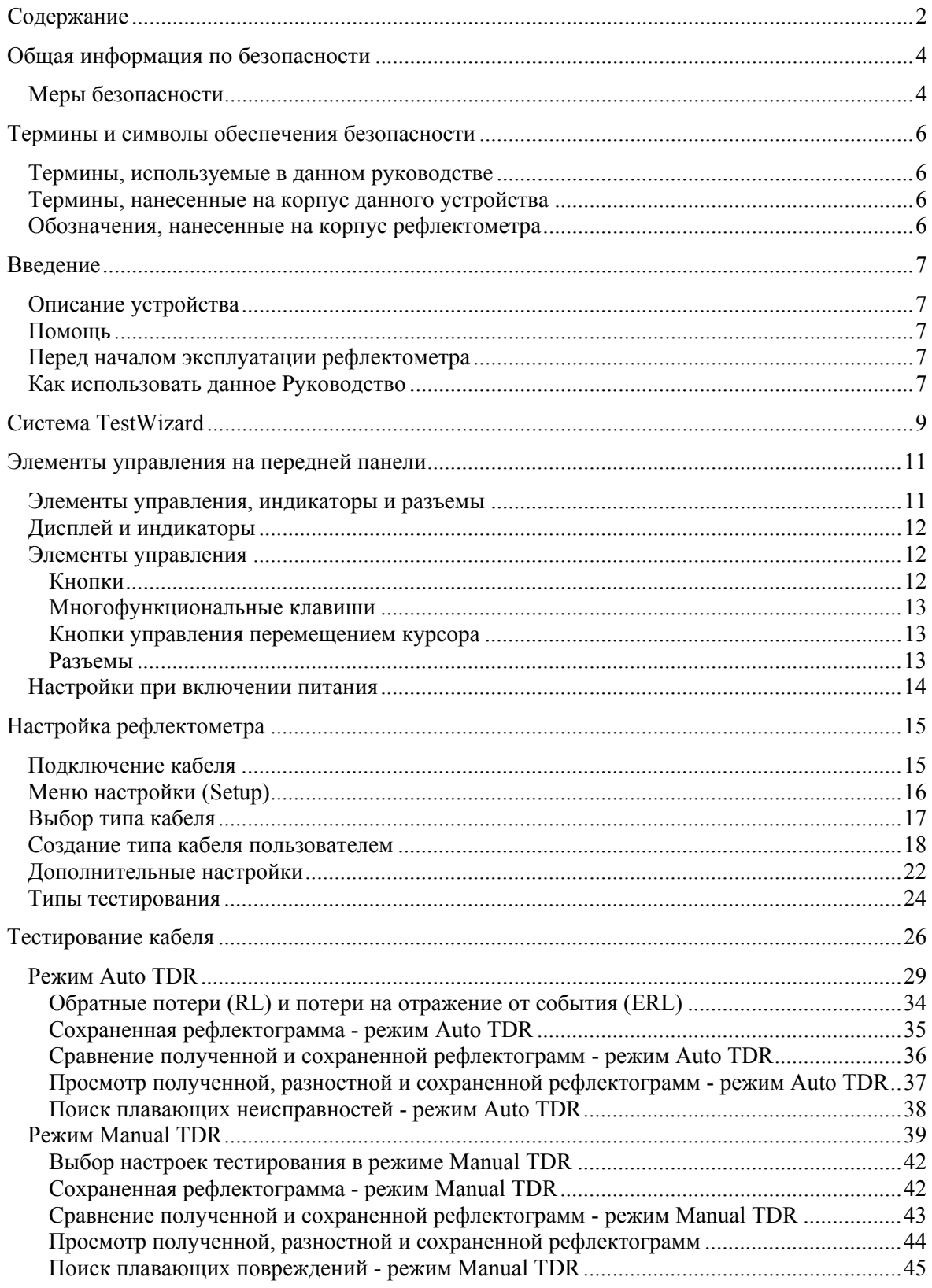

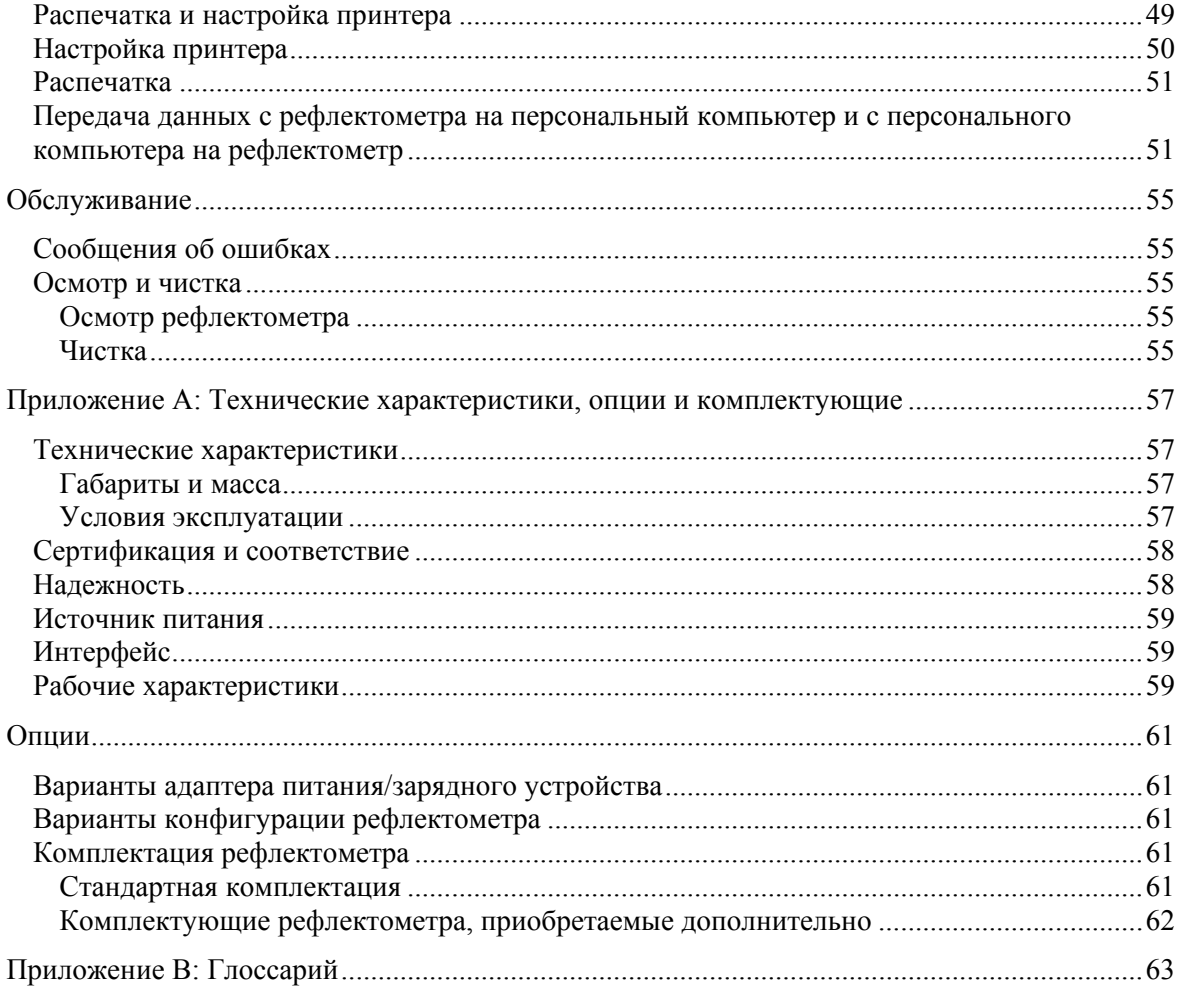

## **Общая информация по безопасности**

*Внимание: Для ремонта рефлектометра обращайтесь только к квалифицированным специалистам сервисного центра.* 

\_\_\_\_\_\_\_\_\_\_\_\_\_\_\_\_\_\_\_\_\_\_\_\_\_\_\_\_\_\_\_\_\_\_\_\_\_\_\_\_\_\_\_\_\_\_\_\_\_\_\_\_\_\_\_\_\_\_\_\_\_\_\_\_\_\_\_\_\_\_\_\_\_\_\_\_\_\_\_

\_\_\_\_\_\_\_\_\_\_\_\_\_\_\_\_\_\_\_\_\_\_\_\_\_\_\_\_\_\_\_\_\_\_\_\_\_\_\_\_\_\_\_\_\_\_\_\_\_\_\_\_\_\_\_\_\_\_\_\_\_\_\_\_\_\_\_\_\_\_\_\_\_\_\_\_\_\_\_

#### **Меры безопасности**

Для того чтобы избежать травм персонала, а также повреждения данного устройства и подключенного к нему оборудования, соблюдайте приведенные ниже меры безопасности.

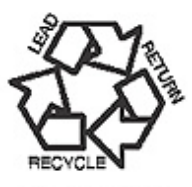

BATTERY MUST BE<br>RECYCLED (U.S.A.)

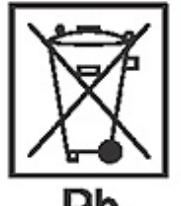

**Батарея питания**. Никогда не бросайте батарею питания в огонь и не подвергайте ее сильному нагреванию. Никогда не открывайте и не разбирайте батарею. Избегайте контакта с электролитом батареи, так как он является агрессивным веществом и может повредить глаза, кожу и одежду. Утилизируйте батарею питания в соответствии с местными законами. Батарея должна заменяться только целиком, отдельные элементы батареи не заменяются.

В качестве батареи питания используется герметичная подзаряжаемая батарея свинцовых аккумуляторов 6 В, 5 А/ч.

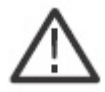

*Внимание: Никогда не заряжайте батарею питания в герметично закрытом корпусе. Никогда не соединяйте накоротко выводы батареи питания.* 

**Внешний источник питания**. Используйте только оригинальный адаптер питания/зарядное устройство, которое поставляется в комплекте поставки рефлектометра TV220.

*\_\_\_\_\_\_\_\_\_\_\_\_\_\_\_\_\_\_\_\_\_\_\_\_\_\_\_\_\_\_\_\_\_\_\_\_\_\_\_\_\_\_\_\_\_\_\_\_\_\_\_\_\_\_\_\_\_\_\_\_\_\_\_\_\_\_\_\_\_\_\_\_\_\_\_\_\_\_\_* 

 $\mathcal{L} = \{ \mathcal{L} \mathcal{L} \$ 

\_\_\_\_\_\_\_\_\_\_\_\_\_\_\_\_\_\_\_\_\_\_\_\_\_\_\_\_\_\_\_\_\_\_\_\_\_\_\_\_\_\_\_\_\_\_\_\_\_\_\_\_\_\_\_\_\_\_\_\_\_\_\_\_\_\_\_\_\_\_\_\_\_\_\_\_\_\_\_

\_\_\_\_\_\_\_\_\_\_\_\_\_\_\_\_\_\_\_\_\_\_\_\_\_\_\_\_\_\_\_\_\_\_\_\_\_\_\_\_\_\_\_\_\_\_\_\_\_\_\_\_\_\_\_\_\_\_\_\_\_\_\_\_\_\_\_\_\_\_\_\_\_\_\_\_\_\_\_

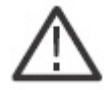

*Внимание: Адаптер питания/зарядное устройство негерметично. Никогда его не подвергайте воздействию влаги.* 

**Батарея питания**. Если рефлектометр не будет использоваться в течение длительного времени, отсоедините батарею питания.

**Предохранитель**. На главной плате рефлектометра TV220 имеется 1-амперный, 125 вольтовый быстродействующий плавкий предохранитель. Замена перегоревшего предохранителя должна осуществляться специализированными специалистами в сервисном центре.

**Никогда не используйте рефлектометр TV220 во взрывоопасной атмосфере**, если только он не сертифицирован для работы в таких условиях.

**Никогда не открывайте корпус или панели корпуса рефлектометра TV220** (кроме доступа к батарее питания). Никогда не работайте с рефлектометром, если открыт его корпус или панели.

**Электромагнитное излучение**. Рефлектометр TV220 соответствует нормам FCC Class A (США) и нормам электромагнитной совместимости, принятым в Европейском союзе.

## **Термины и символы обеспечения безопасности**

#### **Термины, используемые в данном руководстве**

*Примечание, обозначенное как "Предупреждение", приводится в тексте данного руководства при описании условий или процедур, которые могут привести к ранениям или смерти людей.* 

*Примечание, обозначенное как "Внимание", приводится в тексте данного руководства при описании условий или процедур, которые могут привести к повреждению данного устройства или другого оборудования.* 

#### **Термины, нанесенные на корпус данного устройства**

**Маркировка "DANGER"** (опасно) информирует о том, что выполняемое действие (или работа с прибором) несет непосредственную опасность здоровью персонала.

**Маркировка "WARNING"** (предупреждение) информирует о том, что выполняемое действие (или работа с прибором) может привести к травме персонала.

**Маркировка "CAUTION"** (внимание) информирует о том, что выполняемое действие (или работа с прибором) может привести к повреждению прибора.

#### **Обозначения, нанесенные на корпус рефлектометра**

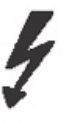

Опасно! Высокое напряжение

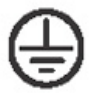

Защитное заземление (контакт заземления)

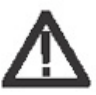

Внимание! Обратитесь к Руководству по эксплуатации

## **Введение**

#### **Описание устройства**

Рефлектометр (Time-Domain Reflectometer - TDR) Tempo TV220 CableScout предназначен для использования техническим персоналом, работающим на сетях кабельного телевидения или осуществляющим тестирование других коаксиальных кабелей. Рефлектометр CableScout может использоваться для определения типа неисправностей кабелей, поиска места неисправности, а также при монтаже и обслуживании кабельной сети. Рефлектометр TV220 CableScout прост в эксплуатации, обеспечивает высокую точность и позволяет тестировать коаксиальные кабели длиной до 3660 метров.

#### **Помощь**

Для вывода вспомогательной информации на экран рефлектометра TV220 нажмите кнопку HELP на его передней панели в любой момент в процессе работы.

#### **Перед началом эксплуатации рефлектометра**

Для предотвращения возможных травм персонала или повреждения оборудования:

- Обязательно прочитайте раздел "Общая информация по безопасности" в начале данного Руководства.
- Следуйте всем предупреждениям, предостережениям и примечаниям, приведенным в данном Руководстве.

#### **Как использовать данное Руководство**

Примечание: Приведенные в данном Руководстве процедуры распространяются на все версии рефлектометра.

**Глава 1. Система TestWizard.** Инструкции по использованию TestWizard - самого легкого, быстрого и простого режима тестирования кабеля.

**Глава 2. Элементы управления на передней панели.** Описание местоположения и функционального назначения кнопок, многофункциональных клавиш и разъемов на приборе.

**Глава 3. Настройка рефлектометра.** Подробные инструкции по настройке рефлектометра для тестирования кабеля и информация по различным типам тестов, которые могут проводиться с помощью рефлектометра TV220.

**Глава 4. Тестирование кабеля.** Подробные инструкции по трем режимам тестирования кабелей, включая TestWizard (самый легкий и быстрый режим тестирования кабелей), Auto TDR (большинство настроек устанавливаются автоматически рефлектометром TV220) и manual TDR (режим для опытных пользователей, которые хотят осуществлять полное  $\alpha$ 

**Глава 5. Сохранение и распечатка.** Подробные инструкции по сохранению и распечатке данных, а также по передаче данных с рефлектометра на персональный компьютер и с персонального компьютера на рефлектометр.

**Глава 6. Обслуживание.** Информация по обслуживанию, осмотру и чистке рефлектометра TV220.

**Приложение А.** Технические характеристики, опции и комплектация рефлектометра.

**Приложение В.** Глоссарий терминов.

В данном Руководстве под словом "рефлектограмма" понимается изображение, выводимое на жидкокристаллический дисплей рефлектометра при тестировании кабеля.

Из-за некоторых различий в конфигурации рефлектометров и их рабочих настроек примеры экранов, приведенные в данном Руководстве, могут отличаться от экранов, выводимых на дисплей вашего рефлектометра.

## **Система TestWizard**

Система **TestWizard** предоставляет собой наиболее быстрый и легкий режим тестирования кабеля. Вы нажимаете одну кнопку, рефлектометр TV220 задает вам несколько простых "вопросов", затем автоматически тестирует кабель и выводит на экран полученную рефлектограмму с отмеченными неоднородностями (местами неравномерности импеданса в кабеле - повреждениями, отводами и т.п.).

Доступ к системе TestWizard можно получить в любом режиме работы рефлектометра, просто нажав кнопку **TESTWIZARD** на его передней панели. Для использования опции TestWizard проделайте следующее:

- **1.** Нажмите кнопку **TESTWIZARD** для получения доступа к меню "TestWizard Choose Cable Type (User List)" (выбор типа кабеля (список пользователя)). Нажимайте кнопки ▲▼ для выбора типа тестируемого кабеля из списка. Если в данном списке не приведен тип тестируемого вами кабеля, выберите наиболее близкий тип кабеля или нажмите кнопку выхода Exit Wizard для перехода в меню настройки Setup. Это меню позволяет добавить в список правильный тип кабеля или создать пользовательский тип кабеля (более подробная информация приводится на странице 17).
- **2.** Нажмите кнопку **Next** (далее) для перехода к меню "TestWizard Choose Cable Span" (выбор длины кабеля). Нажимайте кнопки ▲▼ для установки длины кабеля. Для уверенности в том, что рефлектометр TV220 сможет обнаружить все неоднородности, выбирайте минимальное значение, которое немного превышает длину тестируемого участка.
- **3.** Нажмите кнопку **Next** (далее) для перехода к меню "TestWizard Choose Event Type" (выбор типа поиска неоднородности). Нажимайте кнопки ▲▼ для выбора критерия, по которому рефлектометр автоматически будет искать неоднородности:
	- Если тестируемая линия не работает по причине наличия крупного повреждения, выберите FIND LARGEST EVENT (найти самое большое событие/повреждение).
	- Если система работает с сильными помехами (искажениями), и вы хотите найти места наиболее значительных неисправностей, выберите FIND 3 LARGEST EVENTS (найти три самых больших события/повреждения).
	- Если вы хотите убедиться, что параметры кабеля и всех пассивных устройств находятся в пределах технических характеристик, а также найти какие-либо отклонения, которые могут отрицательно повлиять на эти параметры, выберите FIND ALL EVENTS (найти все события/повреждения).
- **4.** Нажмите кнопку **Next** (далее) для перехода к экрану "TestWizard Measurement" (экран измерений) (переход может занять от 10 до 30 секунд) (рис. 1-1).

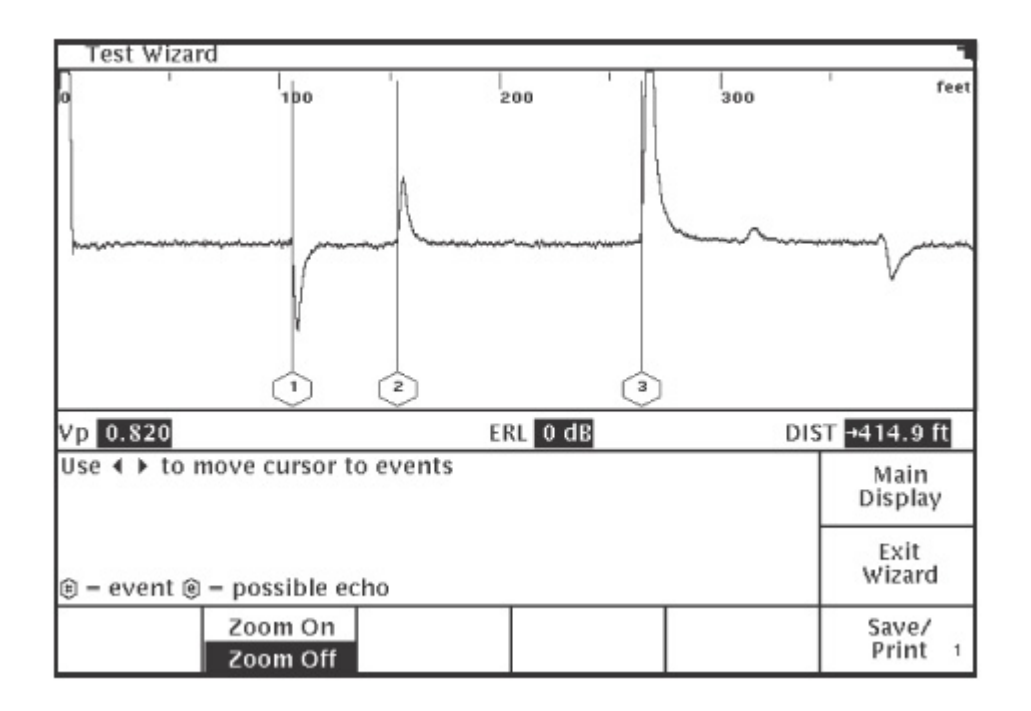

#### **Рис. 1-1: Экран измерений системы TestWizard**

На данном экране будет показана рефлектограмма, полученная при измерении кабеля, со всеми отмеченными и пронумерованными неоднородностями (событиями) выбранного типа.

Используйте многофункциональные клавиши **Zoom On/Zoom Off** (изменение масштабов изображения) для увеличения изображения определенных участков рефлектограммы и их более детального рассмотрения. Нажатие кнопки **Zoom On** позволяет увеличить масштаб изображения вокруг курсора. Когда масштаб изображения увеличен, перемещение курсора на другую неоднородность приводит к изменению рефлектограммы таким образом, чтобы она была полностью показана на экране, а не обрезана сверху или снизу (для этого изображение неоднородности может быть увеличено или уменьшено). Нажатие кнопки **Zoom Off** позволяет вернуть изображение рефлектограммы к нормальному виду.

Для выхода из системы **TestWizard** из любого меню или экрана нажмите кнопку Exit Wizard. При этом вы вернетесь в то меню или на тот экран, которые были на дисплее рефлектометра в момент нажатия кнопки **TESTWIZARD**.

Более подробная информация по системе TestWizard, а также инструкции по настройке рефлектометра TV220 для тестирования кабелей в автоматическом (Auto TDR) и ручном (Manual TDR) режимах приводятся на стр. 13.

Если вы хотите сохранить или распечатать рефлектограмму, полученную при тестировании кабеля, смотрите Главу 5, в которой приводится подробная информация по этим операциям.

## **Элементы управления на передней панели**

#### **Элементы управления, индикаторы и разъемы**

В данном разделе кратко описываются элементы управления рефлектометра TV220. Более подробная информация приводится при описании каждого конкретного измерения и каждой конкретной функции.

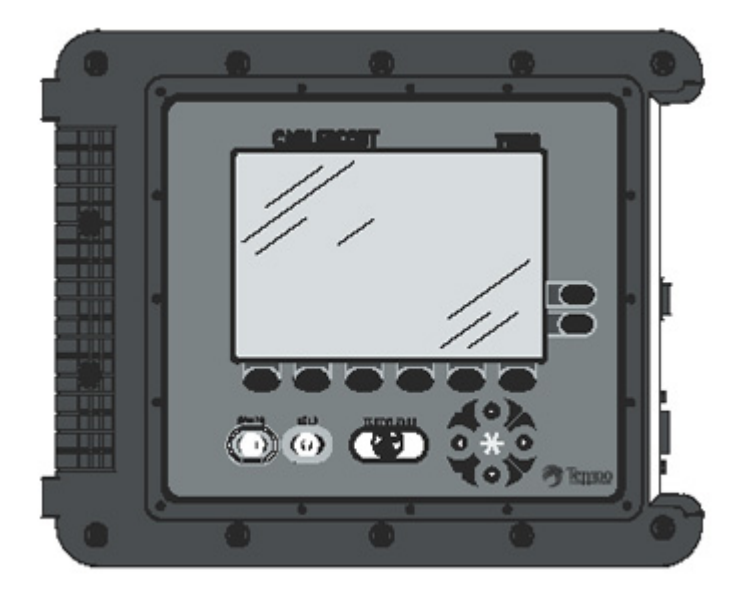

**Рис. 2-1: Передняя панель рефлектометра TV220**

Рефлектометром TV220 легко управлять во всех режимах работы, система меню построена для максимального удобства работы пользователя. Если какой-либо элемент управления в определенном режиме недоступен, многофункциональная клавиша не будет иметь обозначения на дисплее. Если же какой-либо элемент управления доступен в определенном режиме, но отключен на определенном этапе процедуры тестирования, обозначение многофункциональной клавиши на дисплее будет серым. Если вы попытаетесь нажать данную клавишу, прозвучит короткий звуковой сигнал.

#### **Дисплей и индикаторы**

Рефлектометр имеет жидкокристаллический дисплей размером 640 х 480 пикселей. Дисплей предоставляет оператору три типа информации: режим работы (текущее состояние рефлектометра), обозначение многофункциональных клавиш, данные или информация для текущего режима работы.

Название текущего меню или экрана прибора появляется на дисплее в верхней строке состояния, над основным окном. В этом окне дисплея рефлектометра показаны данные, выбор в меню или рефлектограмма, полученная при тестировании кабеля, в зависимости от того, какой выбор сделан оператором. Любые дополнительные сообщения для оператора появляются в диалоговом текстовом поле, представляющем собой окно меньшего размера в нижней части жидкокристаллического дисплея (смотрите рис. 2-2 на странице 14).

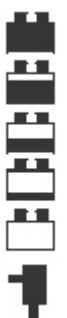

**Полный заряд батареи 3/4 заряда батареи 1/2 заряда батареи 1/4 заряда батареи Зарядите батарею Используется адаптер переменного тока/зарядное устройство**

Индикатор уровня заряда батареи питания, находящийся на дисплее в правом верхнем углу всех экранов, показывает один из пяти уровней заряда батареи. Сообщение о низком заряде батареи и отключении питания появляется тогда, когда рефлектометр не может продолжать работу. При появлении такого предупреждения рефлектометр TV220 автоматически выключится приблизительно через 60 секунд. Подключив его к электрической сети с помощью адаптера переменного тока/зарядного устройства или к гнезду прикуривателя автомобиля с помощью специального кабеля, вы сможете продолжить использование рефлектометра TV220 и во время заряда его батареи.

#### **Элементы управления**

Управление прибор осуществляется с помощью кнопок, расположенных на его лицевой панели.

#### **Кнопки**

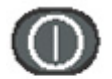

**POWER:** Данная кнопка используется для включения и выключения рефлектометра TV220.

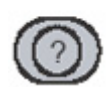

**HELP:** Нажатие кнопки **HELP** позволяет вывести на дисплей подробную информацию по текущему экрану и использованию элементов управления.

Нажатие кнопки **HELP** позволяет выводить на дисплей рефлектометра окна, содержащие контекстно-связанную информацию. Эти окна накладываются на текущее окно прибора. Вы можете получить доступ к подробной информации по всем меню, экранам и функциям рефлектометра с помощью кнопки **HELP**. Для того чтобы убрать экран вспомогательной

В любом выбранном меню могут использоваться многофункциональные клавиши Lesson (урок), которые позволяют получить доступ к описаниям использования TV220, по режимам Auto TDR и Manual TDR, по выбору кабеля, распечатке полученных результатов и по передаче данных.

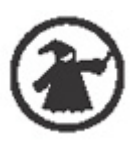

Одним из трех способов тестирования кабелей является использование системы **TESTWIZARD**. Данная система является быстрым и легким способом проведения тестирования. Вы можете начать тестирование в любой момент, нажав кнопку **TESTWIZARD**, независимо от того, в каком меню вы находитесь в настоящий момент.

#### **Многофункциональные клавиши**

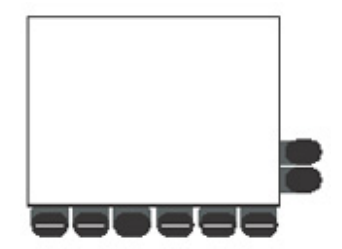

Под жидкокристаллическим дисплеем рефлектометра находятся шесть многофункциональных клавиш, еще две многофункциональные клавиши находятся на правой стороне дисплея. Функции данных клавиш в зависимости от режима работы прибора могут быть разными. Обозначения клавиш для каждого режима выводятся на жидкокристаллический дисплей рефлектометра.

Многофункциональные клавиши позволяют вам:

- Изменять функции или режимы.
- Выбирать опции меню.
- Включать и выключать функции.

Описания многофункциональных клавиш приводятся в данном руководстве. Также доступ к описанию можно получить, нажав кнопку HELP, а затем многофункциональную клавишу.

#### **Кнопки управления перемещением курсора**

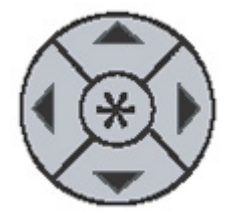

В нижнем правом углу передней панели находится группа из пяти кнопок (кнопки со стрелками, направленными вверх, вниз, направо и налево, а также центральная кнопка). Кнопки со стрелками позволяют перемещать курсор налево и направо по рефлектограмме на экране рефлектометра или изменять значения в (кнопки ◄►). Кнопки со стрелками, направленными вверх и вниз, позволяют перемещаться по опциям меню или изменять значения (кнопки ▲▼). Эти же кнопки

вместе с центральной кнопкой позволяют "прокручивать" страницы (\* + ▲▼).

#### **Разъемы**

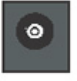

**Адаптер питания переменного тока/зарядное устройство**: Данный разъем предназначен для заряда батареи и для подачи питания от внешнего источника.

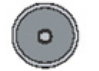

**75 Ω**: Данный разъем типа F сопротивлением 75 Ом предназначен для подключения тестируемого кабеля.

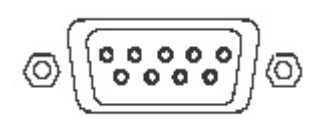

**Последовательный порт:** Данный разъем представляет собой миниатюрный порт DB-9, совместимый с IBM PC-AT. Используйте данный разъем для подключения принтера и для передачи данных между TV220 и персональным компьютером, совместимым с IBM PC.

#### **Настройки при включении питания**

Когда вы нажимаете кнопку **POWER** для включения рефлектометра, на дисплей TV220 выводится главный экран. При включении рефлектометра устанавливаются те же настройки, что были при выключении питания.

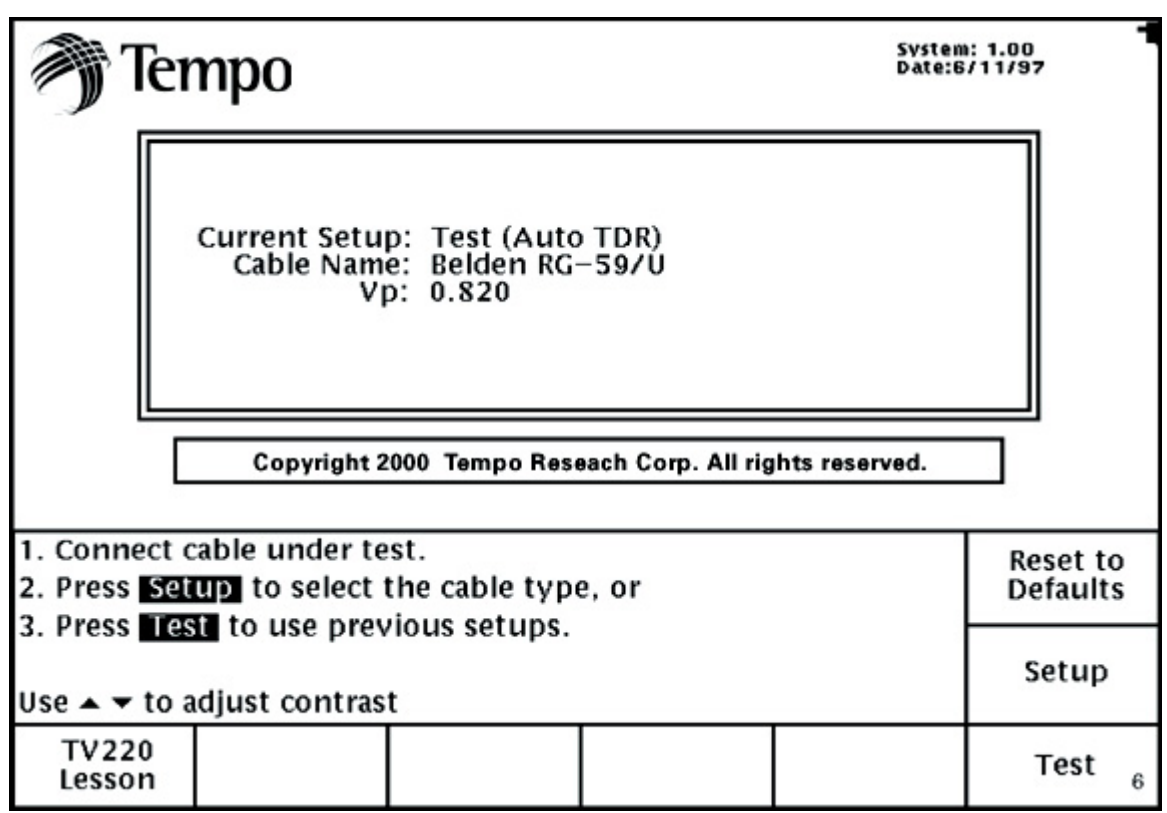

**Рис. 2-2. Главный экран рефлектометра**

## **Настройка рефлектометра**

#### **Подключение кабеля**

Выберите подходящий адаптер разъема и/или соединительный кабель в комплекте рефлектометра TV220. Ниже приводятся адаптеры и соединительные кабели, входящие в стандартный комплект рефлектометра.

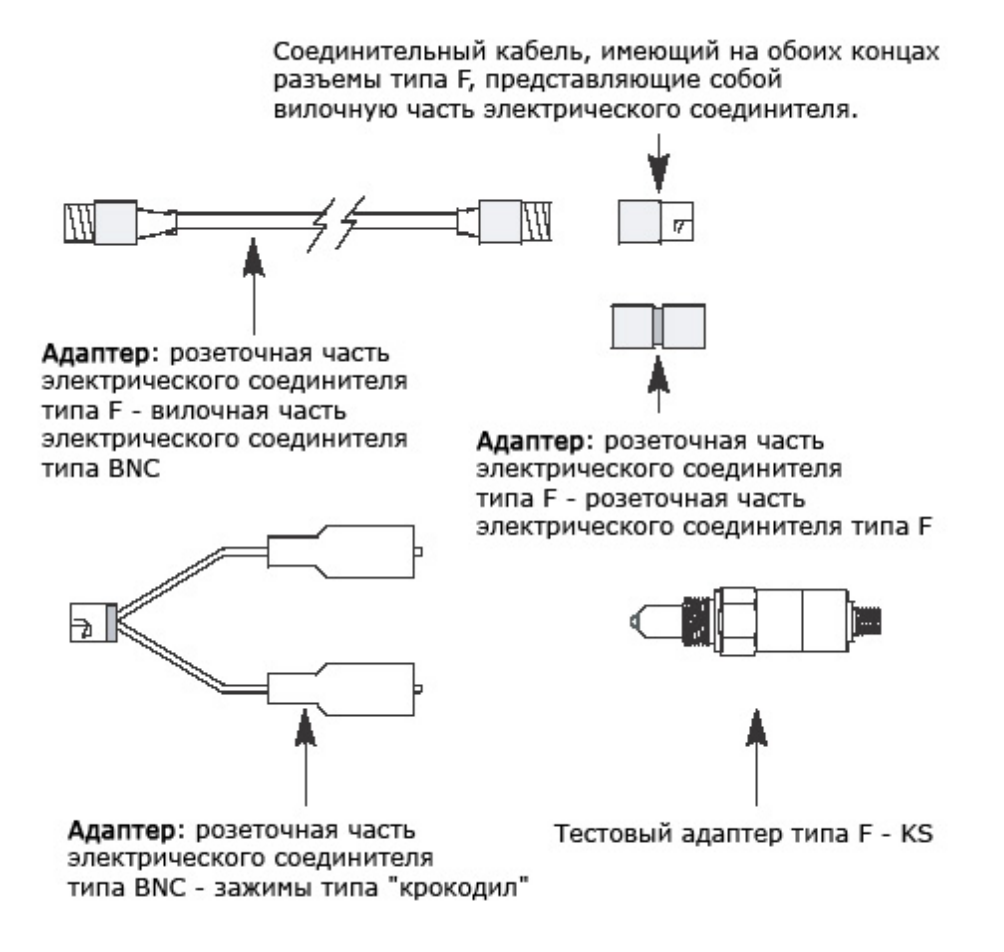

- Если вы подключаетесь к розеточной части электрического соединителя типа F, используйте соединительный кабель, имеющий на обоих концах штекер типа F (вилочную часть электрического соединителя типа F). Подключите один конец соединительного кабеля к рефлектометру, а другой конец - к тестируемому кабелю.
- Если вы подключаетесь к вилочной части электрического соединителя типа F, подключите соединительный кабель к рефлектометру, а к другому его концу подключите адаптер, имеющий на обеих сторонах розеточные части электрических соединителей типа F. Затем подключите другой конец к тестируемому кабелю.
- При необходимости тестирования отдельных проводов подключите соединительный кабель к рефлектометру, а к другому концу кабеля подключите адаптер, имеющий розеточную часть электрического соединителя типа F и вилочную часть электрического соединителя типа BNC. Затем подключите к разъему BNC адаптер, имеющий розеточную часть электрического соединителя типа BNC и зажимы типа "крокодил". Подключите зажимы к тестируемому кабелю. Такой тип подключения приводит к рассогласованию полного сопротивления, что снижает эффективность измерения.
- Адаптер тестирования типа F KS облегчает и повышает эффективность тестирования кабелей в местах отводов и усилителей благодаря использованию резьбового порта (порта KS). Данный адаптер обеспечивает более качественное соединение и позволяет согласовать импеданс, что значительно повышает рабочие характеристики рефлектометра. Используйте данный адаптер при подключении к порту KS. Подсоедините конец KS к отводу или усилителю, затем подключите к разъему типа F конец соединительного кабеля. Подключите другой конец соединительного кабеля к рефлектометру.

#### **Меню настройки (Setup)**

Нажмите кнопку POWER для включения рефлектометра и получения доступа к его главному экрану (рис. 3-1).

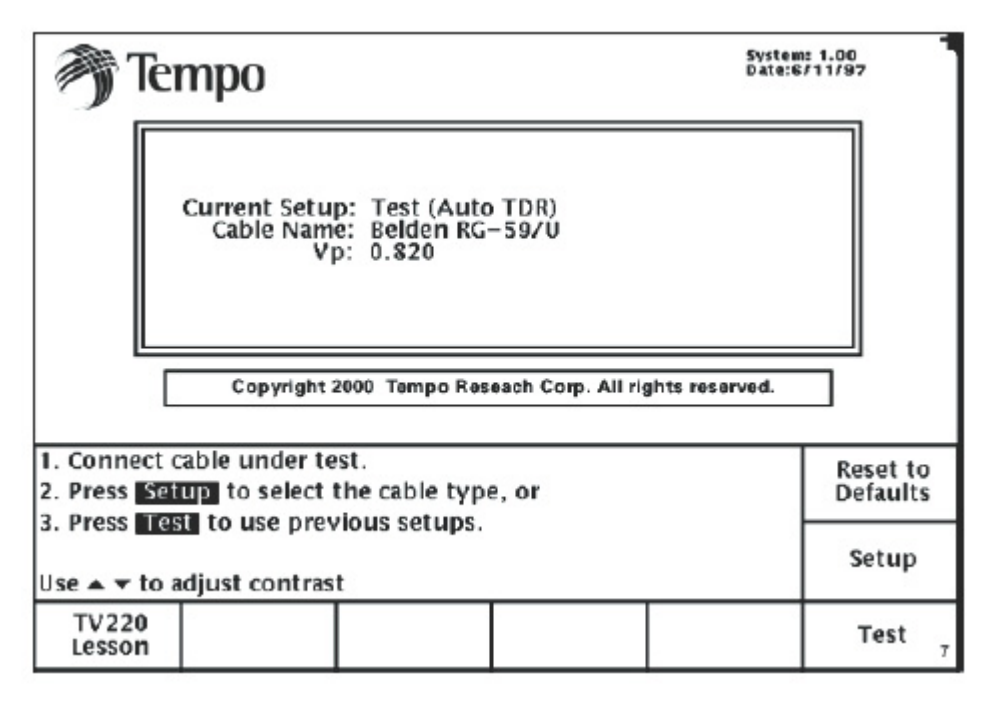

**Рис. 3-1. Главный экран рефлектометра.** 

Находясь в меню главного экрана рефлектометра, вы можете:

 Нажать клавишу **TV220 Lesson** для получения описания использования рефлектометра TV220.

- Нажать клавишу **Reset to Defaults** для восстановления настроек по умолчанию, если настройки рефлектометра были изменены, и вы хотите восстановить настройки по умолчанию.
- Подключиться к кабелю и нажать кнопку **Test** для вывода на дисплей рефлектограммы тестируемого кабеля.
- Нажать кнопку **Setup** для получения доступа к меню "Setup Choose Cable Type (User List)" (Настройка - выберите тип кабеля (список пользователя)) (рис. 3-2), если необходимо изменить настройки рефлектометра. Меню настройки Setup является "воротами" ко всем настройкам рефлектометра TV220.
- Получить доступ к многофункциональной клавише **Cable Lesson**. Нажатие данной клавиши позволяет получить подробные инструкции по добавлению или созданию типов кабеля.

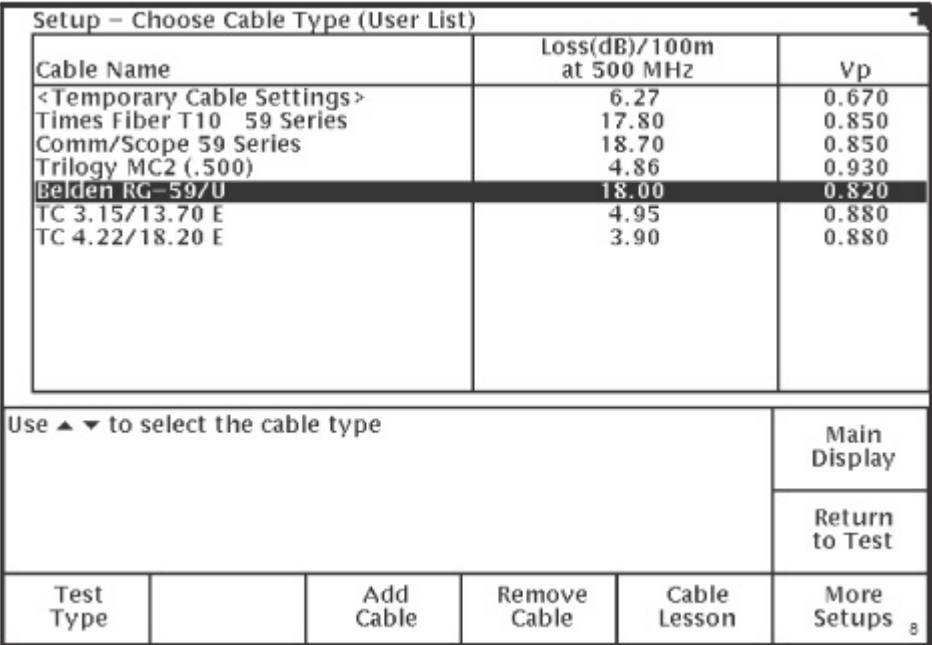

#### **Рис. 3-2. Меню "Setup - Choose Cable Type (User List)". Настройка - выберите тип кабеля (список пользователя)**

#### **Выбор типа кабеля**

Наиболее важным шагом при использовании рефлектометра TV220 является правильный выбор типа кабеля. Выбор типа кабеля позволяет указать скорость распространения импульса (Vp) и значение потерь в кабеле. Для выбора типа кабеля в списке используйте кнопки ▲▼.

Если в данном списке нет нужного вам типа кабеля, нажмите клавишу **Add Cable** (добавить  $k \rightarrow m$  is the contract of the contract of the contract of the contract of type from  $\alpha$ 

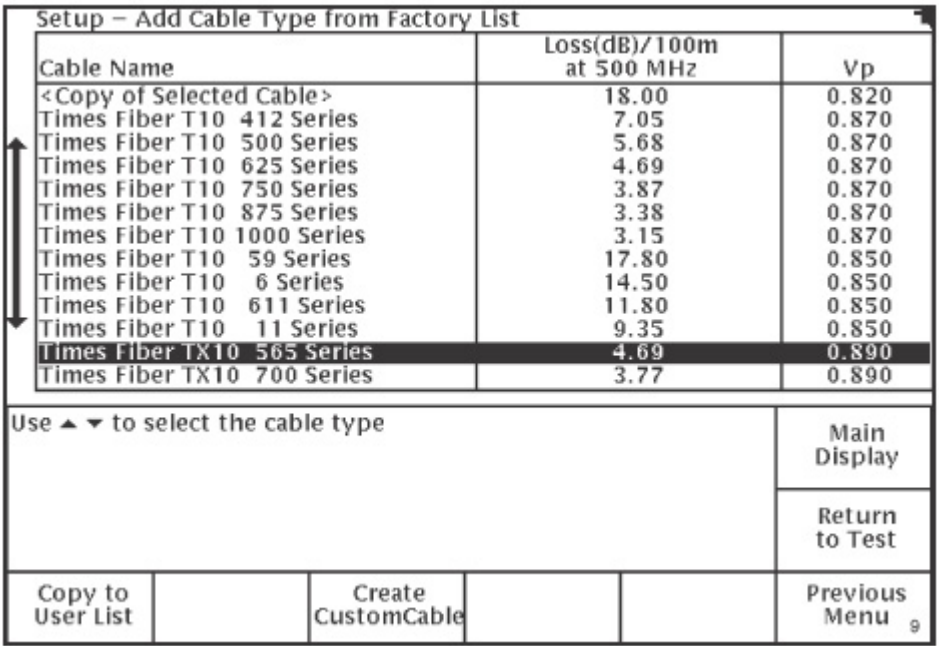

#### **Рис. 3-3. Меню "Setup - Add Cable Type from Factory List". Настройка добавление типа кабеля из списка производителя**

Список производителя (**Factory List**) включает в себя обширный перечень типов кабелей основных производителей кабельной продукции. Вы можете выбрать тип кабеля из данного списка и скопировать его в свой пользовательский список (**User List**).

- 1. Используйте кнопки ▲▼ для того, чтобы выделить в списке нужный тип кабеля.
- 2. Нажмите клавишу **Copy To User List** для того, чтобы скопировать выбранный тип кабеля в пользовательский список.

#### **Создание типа кабеля пользователем**

Если в списке производителя (Factory List) нет точного типа кабеля, который вам необходим, нажимайте кнопки ▲▼ для того, чтобы выделить в списке наиболее похожий тип кабеля. Затем нажмите клавишу **Create Custom Cable** (создать тип кабеля) для получения доступа к меню "Setup - Create Custom Cable Type for User List" (Настройка создать тип кабеля для списка пользователя) (рис. 3-4).

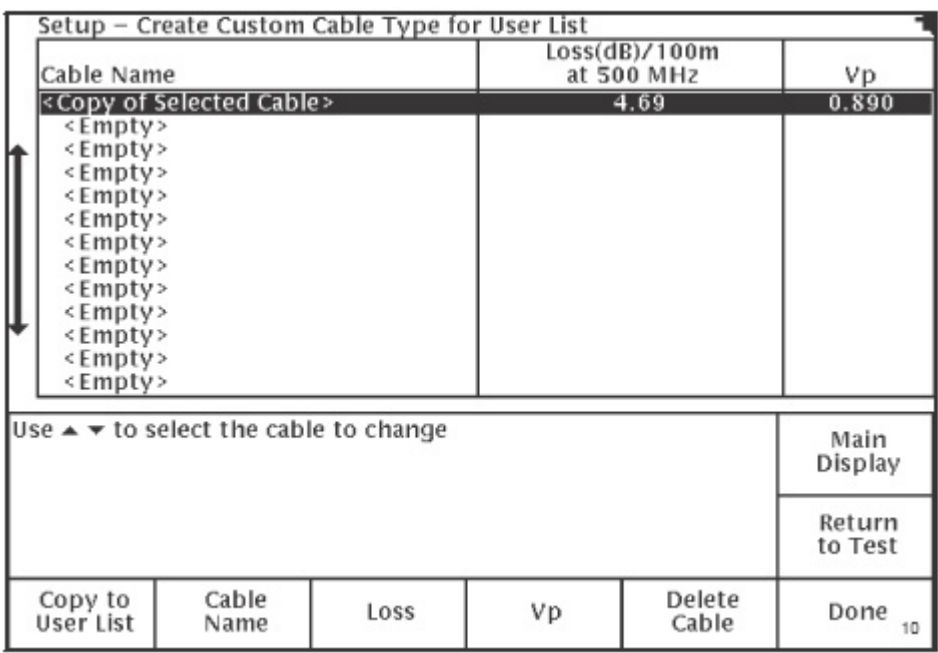

#### **Рис. 3-4. Меню "Setup - Create Custom Cable Type for User List". Настройка - создать тип кабеля для списка пользователя**

В данном меню вы сможете создать пользовательский тип кабеля, используя выбранный в списке производителя (Factory List) тип кабеля в качестве примера.

- 1. Строка <**Copy of Selected Cable**> (копия выбранного кабеля) будет выделена, и в ней будут указаны значения скорости распространения Vp и потерь, скопированные с данных кабеля, выбранного в списке производителя. Для ввода названия создаваемого типа кабеля выделите строку <Empty> (пустая) с помощью кнопок ▲▼.
- 2. Нажмите клавишу **Cable Name** (название кабеля) для получения доступа к меню "Setup - Create Custom Cable Type for User List - Cable Name" (Настройка - создать тип кабеля для списка пользователя - название кабеля) (рис. 3-5).

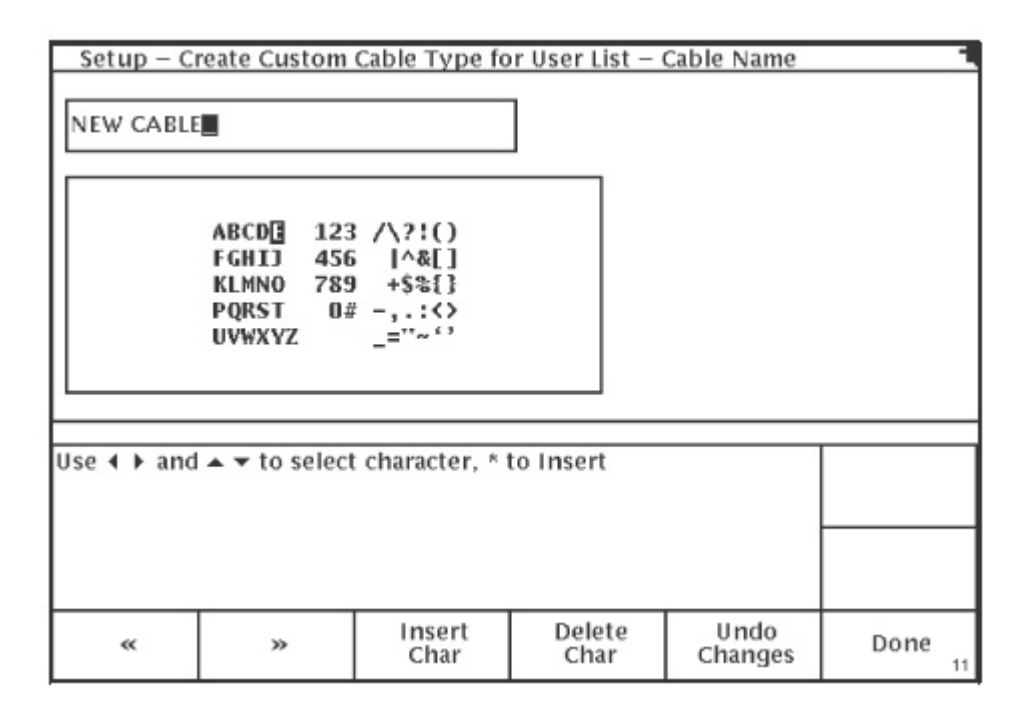

**Рис. 3-5. Меню "Setup - Create Custom Cable Type for User List - Cable Name". Настройка - создать тип кабеля для списка пользователя - название кабеля**

- 3. Нажимайте кнопки ◄► и кнопки ▲▼ для перемещения по буквам и цифрам до того символа, который необходимо ввести.
- 4. Для добавления выбранного символа во вводимое название кабеля нажмите клавишу **Insert Char** (вставить символ) или кнопку \*.
- 5. По окончании нажмите клавишу **Done**; вы вернетесь на предыдущий экран. Введенный текст будет показан в выделенной строке (рис. 3-6).

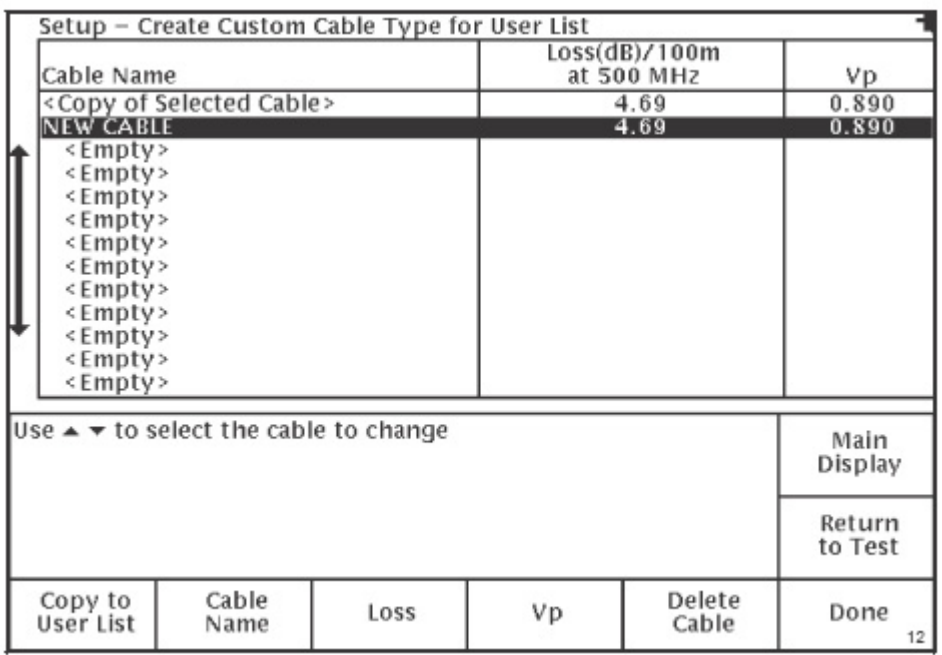

#### **Рис. 3-6. Меню "Setup - Create Custom Cable Type for User List". Настройка - создать тип кабеля для списка пользователя**

- 6. После этого вы сможете ввести значение потерь и скорости распространения Vp для создаваемого типа кабеля. Затем вы сможете добавить данный тип кабеля в список пользователя (User List). Для этого нажмите клавишу **Copy to User List** (добавить в пользовательский список).
- 7. Для возвращения в меню "Setup Choose Cable Type (User List)" (Настройка выберите тип кабеля (список пользователя)) нажмите клавишу **Done**. Введенный вами тип кабеля появится в пользовательском списке (User List) (рис. 3-7).

| Setup - Choose Cable Type (User List)                                                                                                    |  |                             |                 |                                                                 |                   |
|----------------------------------------------------------------------------------------------------|--|-----------------------------|-----------------|-----------------------------------------------------------------|-------------------|
| Cable Name                                                                                                    |  | Loss(dB)/100m<br>at 500 MHz | Vp              |                                                                 |                   |
| <temporary cable="" settings=""><br/>Times Fiber T10 59 Series<br/>Comm/Scope 59 Series<br/>Trilogy MC2 (.500)<br/>Belden RG-59/U<br/>TC 3.15/13.70 E<br/>TC 4.22/18.20 E<br/>NEW CABLE</temporary> |  |                             |                 | 4.66<br>17.80<br>18.70<br>4.86<br>18.00<br>4.95<br>3.90<br>4.66 |                   |
| Use $\triangle$ $\blacktriangleright$ to select the cable type                                                                                                    |  |                             |                 |                                                                 | Main<br>Display   |
|                                                                                                    |  |                             |                 |                                                                 | Return<br>to Test |
| Test<br>Type                                                                                                    |  | Add<br>Cable                | Remove<br>Cable | Cable<br>Lesson                                                 | More<br>Setups 13 |

**Рис. 3-7. Меню "Setup - Choose Cable Type (User List)". Настройка - выберите тип кабеля (список пользователя)** 

#### **Дополнительные настройки**

Нажатие клавиши **More Setups** (дополнительные настройки) в меню "Setup - Choose Cable Type (User List)" (Настройка - выберите тип кабеля (список пользователя)) позволяет получить доступ к меню "Setup - More Setups" (Настройка - дополнительные настройки) (рис. 3-8).

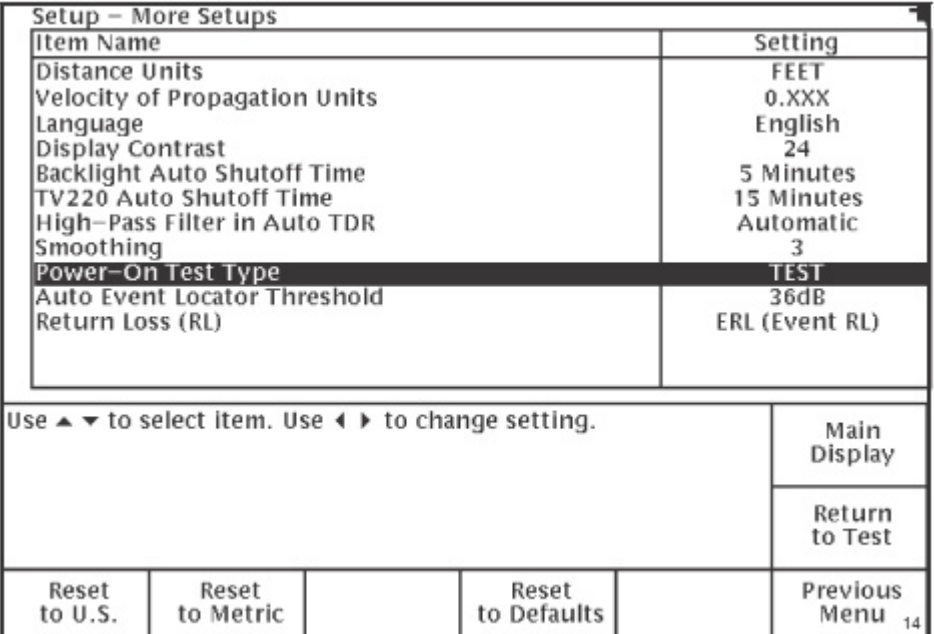

Меню "**Setup - More Setups**" (Настройка - дополнительные настройки) позволяет выбирать следующее:

- Distance Units (единицы измерения) Для всех измерений расстояния могут быть выбраны метрические или английские единицы измерения.
- Velocity of Propagations Units (скорость распространения) Для скорости распространения Vp могут быть выбраны метрические или английские единицы измерения (описание параметра Vp приводится в разделе "Глоссарий").
- Language (язык) Данная опция меню позволяет выбрать язык для меню рефлектометра, демонстрации полученных рефлектограмм и вывода вспомогательной информации.
- Display Contrast (контрастность дисплея) Данная опция меню позволяет установить контрастность дисплея рефлектометра.
- **Backlight Auto Shutoff Time (время автоматического выключения подсветки) -**Данная опция меню позволяет установить время бездействия, по истечении которого будет автоматически выключена подсветка дисплея рефлектометра.
- $\blacksquare$  TV220 Auto Shutoff Time (время автоматического выключения прибора) Данная опция меню позволяет установить время бездействия, по истечении которого рефлектометр будет автоматически выключен.
- $\blacksquare$  High-Pass Filter in Auto TDR (фильтр верхних частот для режима Auto TDR) Данная опция меню позволяет выбрать настройку фильтра верхних частот для автоматического режима (Auto TDR). Фильтр верхних частот позволяет снизить уровень шумов и получить более "чистую" рефлектограмму измерения. Фильтр используется при установке высокого уровня усиления.
- Smoothing (сглаживание) Данная опция меню позволяет выбрать режим "сглаживания". Данный режим позволяет снизить помехи на рефлектограмме путем усреднения результатов тестирования за определенный промежуток времени.
- Power-on Test Type (тип тестирования при включении прибора) Данная опция меню позволяет выбрать тип тестирования, которое будет проводиться при включении питания рефлектометра TV220 (обратитесь на стр.24).
- Auto Event Locator Threshold (устанавливаемые порог для автоматического поиска неоднородностей) - Данная опция меню позволяет выбрать неоднородности, которые будут обнаруживаться и маркироваться рефлектометром, когда включена функция Auto Event Locator.
- Return Loss (RL, обратные потери) Данная опция меню позволяет выбрать тип измерения обратных потерь в кабеле. (Описание измерения обратных потерь в кабеле приводится на стр. 34.)

Для выбора определенной опции меню нажимайте кнопки ▲▼. Для выбора определенной настройки нажимайте кнопки ◄►.

измерения расстояния (Distance Units) устанавливаются футы, а в качестве единиц измерения скорости распространения (Vp Units) устанавливается значение 0,ххх.

Для установки текущих настроек как стандартных метрических настроек по умолчанию нажмите клавишу **Reset To Metric**. Когда выбран режим **Reset to Metric**, в качестве единиц измерения расстояния (Distance Units) устанавливаются метры, а в качестве единиц измерения скорости распространения (Vp Units) устанавливается значение м/мкс.

Нажатие многофункциональных клавиш **Reset to U.S.** и **Reset To Metric** влияет только на изменение единиц измерения расстояния и скорости распространения (Vp).

Для изменения текущих настроек на настройки по умолчанию (заводские настройки) нажмите клавишу **Reset To Defaults**. Нажатие данной многофункциональной клавиши влияет на последние восемь настроек, сделанных в меню "Setup - More Setups" (Настройка дополнительные настройки).

Нажатие любой из клавиш **Reset** не влияет на выбор языка. При включении питания рефлектометра всегда выбирается тот язык, который выбран в данном меню.

Для возвращения в меню "Setup - Choose Cable Type (User List)" (Настройка - выберите тип кабеля (список пользователя)) после завершения всех настроек нажмите клавишу Previous Menu (предыдущее меню).

#### **Типы тестирования**

В меню "Setup - Choose Cable Type (User List)" (Настройка - выберите тип кабеля (список пользователя)) нажмите клавишу **Test Type** для получения доступа к меню "Setup - Test Type" (Настройка - тип тестирования) (рис. 3-9).

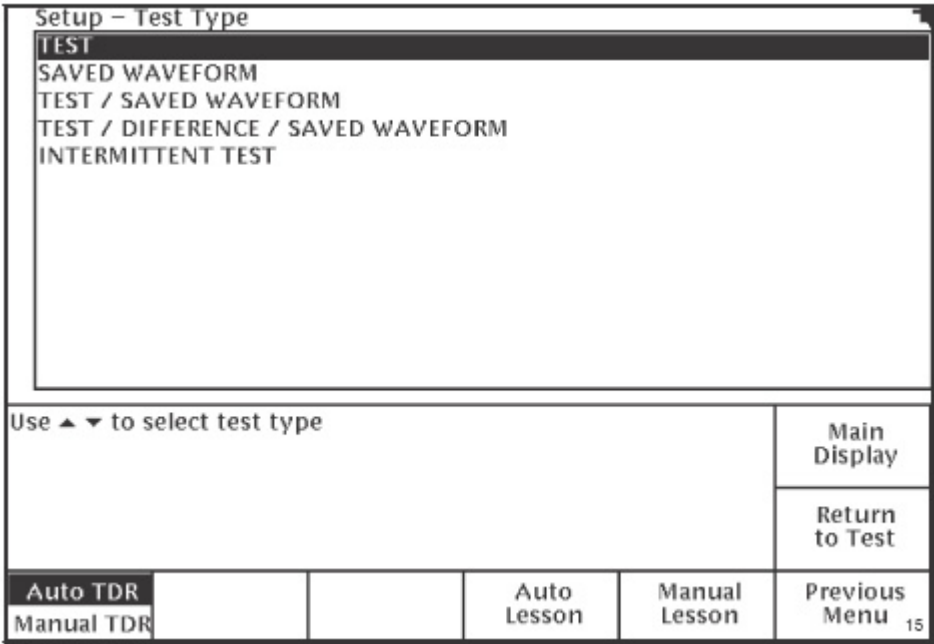

**Рис. 3-9. Меню "Setup - Test Type". Настройка - тип тестирования**

Данное меню включает в себя пять типов тестирования, которые позволяет осуществлять рефлектометр TV220:

- TEST: Наиболее часто используемый тип тестирования, позволяет вывести на дисплей рефлектограмму для тестирования текущего кабеля. Используйте данный тип тестирования для проверки и документирования кабелей, а также поиска на них неисправностей.
- **SAVED WAVEFORM:** Позволяет вывести на дисплей рефлектометра сохраненную рефлектограмму.
- TEST/SAVED WAVEFORM: Позволяет вывести на дисплей текущую рефлектограмму тестируемого кабеля и сохраненную рефлектограмму. Данный тип тестирования используется для сравнения текущих данных с данными, полученными ранее.
- **TEST/DIFFERENCE/SAVED WAVEFORM: На дисплей рефлектометра выводится** текущая рефлектограмма тестируемого кабеля, сохраненная рефлектограмма и рефлектограмма, которая представляет собой разницу между текущей и сохраненной рефлектограммами. Это еще один тип тестирования, который позволяет сравнить текущие данные с данными, полученными ранее.
- **•** INTERMITTENT TEST: На дисплей рефлектометра выводится текущая рефлектограмма плюс рефлектограммы с минимальными и максимальными значениями (т.е. все рефлектограммы за тестируемый период времени накладываются одна на другую). Минимальная и максимальная рефлектограммы состоят из минимальных и максимальных значений для каждой точки, полученных за время тестирования. Используйте данный тип тестирования для обнаружения плавающих неисправностей, т.е. таких неисправностей, которые появляются в неопределенный момент времени.

Для выбора типа тестирования нажимайте кнопки ▲▼.

После выбора типа тестирования нажмите клавишу **Return To Test** (возвращение к тестированию) для вывода на дисплей рефлектометра рефлектограммы, соответствующей выбранному типу тестирования.

Более подробные разъяснения и иллюстрации по различным типам тестирования и информация по автоматическому (**Auto TDR**) и ручному (**Manual TDR**) режимам тестирования приводится в главе 4.

## **Тестирование кабеля**

Вы можете выбрать любой из трех режимов тестирования кабеля: **TestWizard**, **Auto TDR** (автоматический режим) и **Manual TDR** (ручной режим). **TestWizard** является наиболее простым режимом тестирования, в нем весь процесс управления осуществляется самим рефлектометром. В режиме **Auto TDR** большинство настроек контролируется автоматически самим рефлектометром. Режим **Manual TDR** рассчитан на опытных пользователей, которые обладают навыками, необходимыми для осуществления всех настроек рефлектометра.

Подробные инструкции по сохранению и распечатке рефлектограмм, полученных при использовании любого режима тестирования, приводятся в главе 5.

#### **Режим TestWizard**

**TestWizard** является наиболее простым и легким режимом тестирования. Настройки рефлектометра выбираются и настраиваются автоматически во время тестирования, что позволяет получить наилучшие результаты тестирования. Используйте режим TestWizard в большинстве случаев, особенно, если вы еще недостаточно знакомы с особенностями работы рефлектометра. В режиме TestWizard рефлектометр автоматически отмечает места всех неоднородностей (событий) в кабеле.

Нажмите клавишу TestWizard. Система TestWizard произведет три простых шага предварительной настройки, после чего автоматически протестирует кабель. Прежде всего, вам потребуется выбрать тип тестируемого кабеля, затем выбрать длину кабеля, и, наконец, выбрать подходящий уровень анализа (критерий поиска).

1. Нажмите кнопку **TESTWIZARD** для получения доступа к меню "TestWizard - Choose Cable Type (User List)" (выбор типа кабеля из пользовательского списка) (рис. 4-1).

| TestWizard - Choose Cable Type (User List)                                                                                 |                                |                                  |  |                |
|----------------------------------------------------------------------------------------------------|--------------------------------|----------------------------------|--|----------------|
| Cable Name                                                                                                    | Loss(dB)/100m<br>at 500 MHz    | Vp.                              |  |                |
| <temporary cable="" settings=""><br/>Times Fiber T10 59 Series<br/>Comm/Scope 59 Series<br/>Trilogy MC2 (.500)</temporary> | 6.27<br>17.80<br>18.70<br>4.86 | 0.670<br>0.850<br>0.850<br>0.930 |  |                |
| Belden RG-59/U<br>TC 3.15/13.70 E<br>TC 4.22/18.20 E                                                                       | 18.00<br>4.95<br>3.90          | 0.820<br>0.880<br>0.880          |  |                |
|                                                                                                    |                                |                                  |  |                |
| Use $\triangle$ $\blacktriangleright$ to select the cable type you are testing,<br>then press Next                         | Main<br>Display                |                                  |  |                |
|                                                                                                    |                                |                                  |  | Exit<br>Wizard |
|                                                                                                    |                                | Next                             |  | 16             |

**Рис. 4-1. Меню "TestWizard - Choose Cable Type (User List)". Выбор типа кабеля из**

- 2. Выберите тип тестируемого кабеля из пользовательского списка (**User List**), нажимая кнопки ▲▼. Если точного типа тестируемого кабеля нет в списке рефлектометра, выберите наиболее похожий тип кабеля или нажмите клавишу Exit Wizard для перехода в меню настройки Setup. Это меню позволит добавить в список правильный тип кабеля или создать новый тип кабеля, характеристики которого определены пользователем (более подробная информация приводится на странице 20).
- 3. После выбора типа кабеля нажмите кнопку **Next** (далее) для перехода к меню "TestWizard - Choose Cable Span" (выбор длины кабеля) (рис. 4-2).

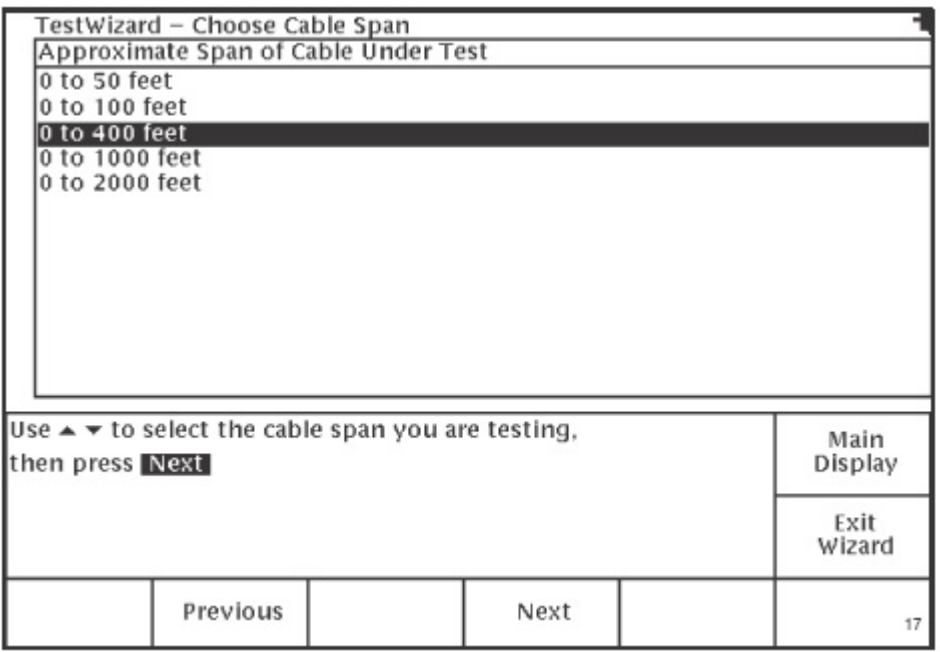

#### **Рис. 4-2. Меню "TestWizard - Choose Cable Span". Выбор длины кабеля**

- 4. Нажимайте кнопки ▲▼ для ввода длины кабеля. Для уверенности в том, что рефлектометр TV220 сможет обнаружить все неоднородности, выбирайте минимальное значение, которое немного превышает длину тестируемого кабеля.
- 5. После выбора длины кабеля нажмите кнопку **Next** (далее) для перехода к меню "TestWizard - Choose Event Type" (выбор типа неоднородности/повреждения) (рис.4-3).

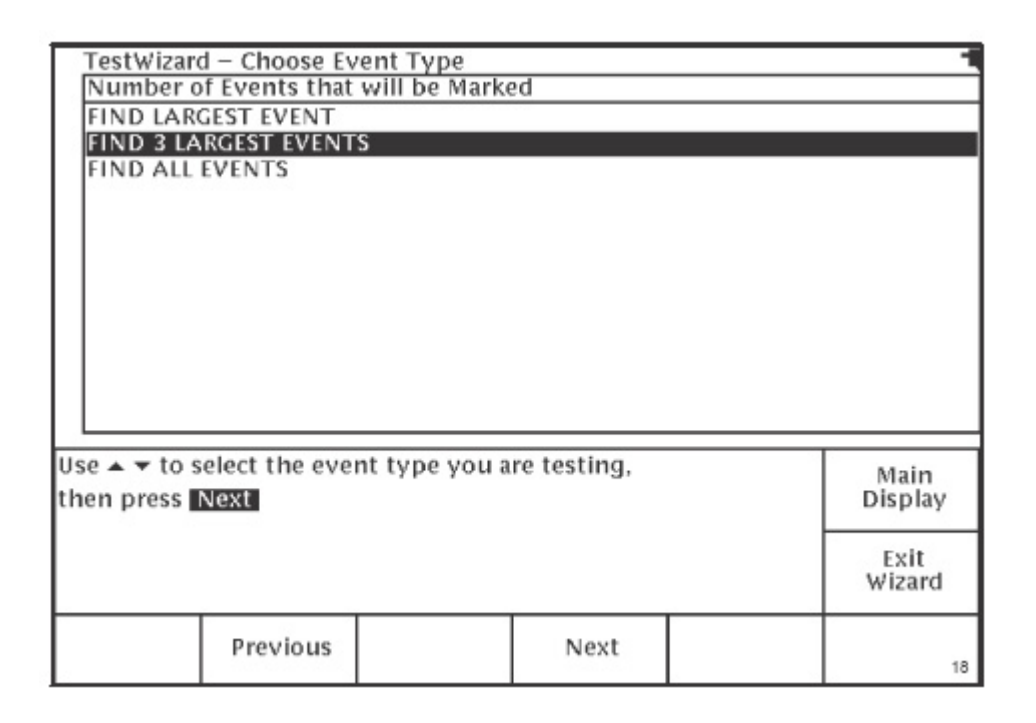

#### **Рис. 4-3: Меню "TestWizard - Choose Event Type". Выбор типа неоднородности/повреждения**

- 6. Нажимайте кнопки ▲▼ для выбора определенного уровня анализа (критерия поиска):
	- Если тестируемая вами система находится полностью в нерабочем состоянии, выберите FIND LARGEST EVENT (найти самую большую неоднородность/повреждение).
	- Если система работает с сильными помехами (искажениями), и вы хотите найти места наиболее значительных неисправностей, выберите FIND 3 LARGEST EVENTS (найти три самых больших неоднородности/повреждения).
	- Если вы хотите убедиться, что параметры кабеля и всех пассивных устройств находятся в пределах технических характеристик, а также найти какие-либо отклонения, которые могут отрицательно повлиять на эти параметры, выберите FIND ALL EVENTS (найти все неоднородности/повреждения).
- 7. После выбора уровня анализа нажмите кнопку **Next** (далее) для перехода к экрану "TestWizard Measurement" (экран измерений) (переход может занять от 10 до 30 секунд) (рис. 4-4).

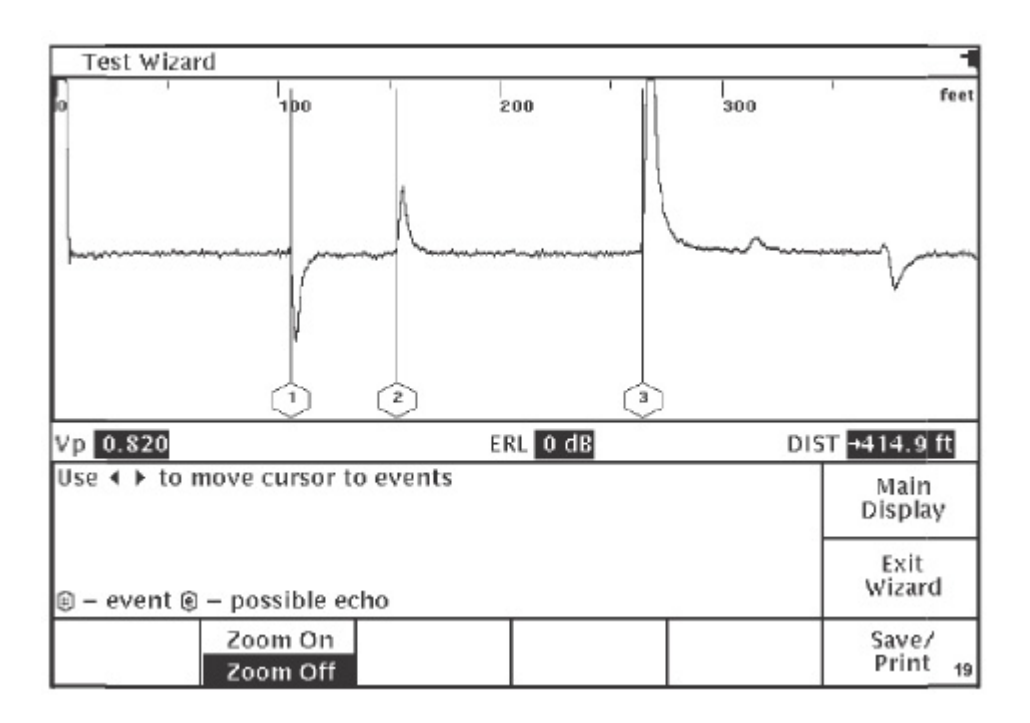

**Рис. 4-4. Экран измерений системы TestWizard** 

На данном экране будет показана рефлектограмма, полученная при измерении кабеля, с отмеченными и пронумерованными всеми неоднородностями (неисправностями) выбранного типа.

Используйте многофункциональные клавиши **Zoom On/Zoom Off** (изменение масштабов изображения) для увеличения изображения определенных участков рефлектограммы и их более детального рассмотрения. Нажатие кнопки **Zoom On** позволяет увеличить масштаб изображения вокруг курсора. Когда масштаб изображения увеличен, перемещение курсора на другую неоднородность приводит к изменению рефлектограммы таким образом, чтобы она была полностью показана на экране, а не обрезана сверху или снизу (для этого изображение неоднородности может быть увеличено или уменьшено). Нажатие кнопки **Zoom Off** позволяет вернуть изображение рефлектограммы к нормальному виду.

Для выхода из системы **TestWizard** из любого меню или экрана нажмите кнопку **Exit Wizard**. При этом вы вернетесь в то меню или на тот экран, который был на дисплее рефлектометра в момент нажатия кнопки TESTWIZARD.

#### **Режим Auto TDR**

В режиме Auto TDR большинство настроек контролируется автоматически самим рефлектометром. Используйте режим Auto TDR, когда вы хотите осуществлять автоматическое тестирование с настройками некоторых параметров в ручном режиме. При использовании Auto TDR вы сможете во время тестирования устанавливать уровень усиления и выбирать длину кабеля. Если вам требуется полностью автоматическое тестирование, используйте режим TestWizard.

1. Для осуществления тестирования кабеля в режиме Auto TDR нажмите кнопку **Setup** на главном экране рефлектометра. Вы получите доступ к меню "Setup - Choose Cable Type (User List)" (Настройка - выберите тип кабеля (список пользователя)) (рис. 4-5).

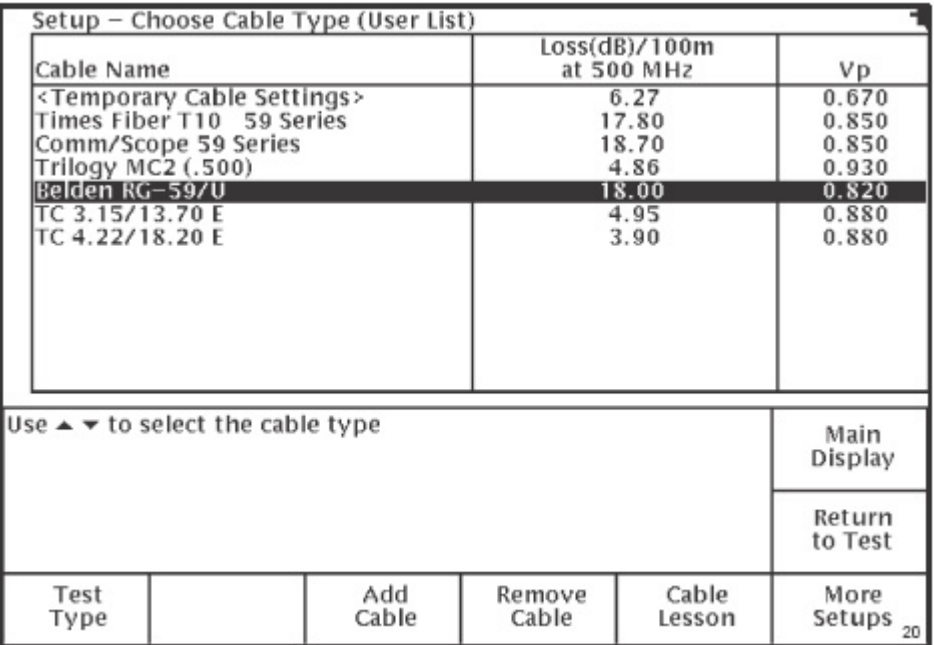

#### **Рис. 4-5. Меню "Setup - Choose Cable Type (User List)". Настройка - выберите тип кабеля (список пользователя)**

- 2. Данное меню позволяет выбрать тип кабеля, добавить в список тип кабеля или создать пользовательский тип кабеля, используя в качестве примера тип кабеля из списка производителя (Factory List). Подробные инструкции по добавлению и созданию типов кабелей приводятся на стр. 17.
- 3. После этого нажмите клавишу **Test Type** для получения доступа к меню "Setup Test Type" (Настройка - тип тестирования) и выбора режима Auto TDR (рис. 4-6).

| Setup - Test Type<br><b>TEST</b><br><b>SAVED WAVEFORM</b><br>TEST / SAVED WAVEFORM<br>ITEST / DIFFERENCE / SAVED WAVEFORM<br><b>INTERMITTENT TEST</b> |  |                |                  |                        |  |  |
|----------------------------------------------------------------------------------------------------|--|----------------|------------------|------------------------|--|--|
| Use $\triangle$ $\blacktriangleright$ to select test type                                                                                             |  |                |                  | Main<br>Display        |  |  |
|                                                                                                    |  |                |                  | Return<br>to Test      |  |  |
| Auto TDR<br>Manual TDR                                                                                                    |  | Auto<br>Lesson | Manual<br>Lesson | Previous<br>Menu<br>21 |  |  |

**Рис. 4-6. Меню "Setup - Test Type". Настройка - тип тестирования**

4. Рефлектометр TV220 автоматически выбирает режим Auto TDR при включении, поэтому вам потребуется выбирать данный режим только в том случае, если рефлектометр находится в режиме Manual TDR.

Многофункциональная клавиша **Auto TDR/Manual TDR** осуществляет переключение между автоматическим (Auto TDR) и ручным (Manual TDR) режимом; при этом на дисплее рефлектометра выделено название текущего режима.

Также данное меню позволяет использовать многофункциональные клавиши **Auto Lesson** и **Manual Lesson**. Нажимайте эти многофункциональные клавиши для получения подробных инструкций, соответственно, по режимам Auto TDR и Manual TDR.

- 5. Для выбора типа тестирования нажимайте кнопки ▲▼. В режиме Auto TDR рефлектометр TV220 позволяет осуществлять следующие типы тестирования:
- TEST: Наиболее часто используемый тип тестирования, позволяет вывести на дисплей рефлектограмму для тестирования текущего кабеля. Используйте данный тип тестирования для проверки и документирования кабелей, и поиска на них неисправностей.
- SAVED WAVEFORM: Позволяет вывести на дисплей рефлектометра сохраненную рефлектограмму.
- TEST/SAVED WAVEFORM: Позволяет вывести на дисплей текущую рефлектограмму тестирования кабеля и сохраненную рефлектограмму. Данный тип
- TEST/DIFFERENCE/SAVED WAVEFORM: На дисплей рефлектометра выводится текущая рефлектограмма тестируемого кабеля, сохраненная рефлектограмма и рефлектограмма, которая представляет собой разницу между текущей и сохраненной рефлектограммами. Это еще один тип тестирования, который позволяет сравнить текущие данные с данными, полученными ранее.
- **•** INTERMITTENT TEST: На дисплей рефлектометра выводится текущая рефлектограмма плюс рефлектограммы с минимальными и максимальными значениями (т.е. все рефлектограммы за тестируемый период времени накладываются одна на другую). Минимальная и максимальная рефлектограммы состоят из минимальных и максимальных значений для каждой точки, полученных за время тестирования. Используйте данный тип тестирования для обнаружения плавающих неисправностей, т.е. таких неисправностей, которые появляются в неопределенный момент времени.

Если вы хотите, чтобы при включении рефлектометра устанавливался какой-либо другой тип тестирования, а не TEST, измените настройку опции "Power-on Test Type" (Тип тестирования, который устанавливается при включении питания) в меню "Setup - More Setups" (Настройка - дополнительные настройки) (рис. 3-8).

6. Если выбрана опция TEST, нажмите клавишу Return To Test (возвращение к тестированию) для просмотра рефлектограммы, полученной для тестируемого кабеля. На рисунке 4-7 показана рефлектограмма для измерения TEST в режиме Auto TDR.

| Setup - Test Type                                         |  |        |        |                 |  |  |
|-----------------------------------------------------------|--|--------|--------|-----------------|--|--|
| <b>TEST</b>                                               |  |        |        |                 |  |  |
| <b>SAVED WAVEFORM</b>                                     |  |        |        |                 |  |  |
| TEST / SAVED WAVEFORM                                     |  |        |        |                 |  |  |
| TEST / DIFFERENCE / SAVED WAVEFORM                        |  |        |        |                 |  |  |
| <b>INTERMITTENT TEST</b>                                  |  |        |        |                 |  |  |
|                                                           |  |        |        |                 |  |  |
|                                                           |  |        |        |                 |  |  |
|                                                           |  |        |        |                 |  |  |
|                                                           |  |        |        |                 |  |  |
|                                                           |  |        |        |                 |  |  |
|                                                           |  |        |        |                 |  |  |
|                                                           |  |        |        |                 |  |  |
| Use $\triangle$ $\blacktriangleright$ to select test type |  |        |        |                 |  |  |
|                                                           |  |        |        | Main<br>Display |  |  |
|                                                           |  |        |        |                 |  |  |
|                                                           |  |        |        | Return          |  |  |
|                                                           |  |        |        | to Test         |  |  |
|                                                           |  |        |        |                 |  |  |
| Auto TDR                                                  |  | Auto   | Manual | Previous        |  |  |
| Manual TDR                                                |  | Lesson | Lesson | Menu<br>21      |  |  |

**Рис. 4-7. Тестирование TEST (режим Auto TDR)** 

Нажимайте кнопки ◄► для перемещения курсора к фронту импульса, отраженного от места неоднородности импеданса в кабеле. Расстояние до курсора (места неоднородности в кабеле) показано в поле DIST в нижнем правом углу дисплея. В режиме Auto TDR могут использоваться следующие многофункциональные клавиши:

- Клавиша **Marker** позволяет установить и стереть метку события (♦). Когда метка установлена, расстояние до точки курсора показано не только от нуля (DIST), но и от маркера (∆). Маркер всегда устанавливается в текущей позиции курсора.
- Клавиша **Zoom On** позволяет увеличить масштаб рефлектограммы около курсора. Клавиша **Zoom Off** позволяет восстановить нормальный вид рефлектограммы. После нажатия клавиши **Zoom On** нажимайте клавишу **Less Cable** или **More Cable** для перемещения вперед и назад вдоль рефлектограммы, полученной при тестировании кабеля.
- Клавиши **Less Cable** или **More Cable** позволяют уменьшить или увеличить длину просматриваемой рефлектограммы; каждое нажатие клавиши позволяет изменить настройку расстояния на один шаг.
- Клавиша **Events On/Events Off** позволяют включить и выключить функцию "Auto Event Locator". Данная функция позволяет рефлектометру TV220 автоматически обнаруживать и маркировать события. Опция "Auto Event Locator Threshold" позволяет определить, какие неоднородности будут обнаруживаться, маркироваться и выводиться на дисплей рефлектометра. Для выбора желаемого порога обнаружения неоднородностей перейдите в меню "Setup - More Setups" (Настройка дополнительные настройки) (рис. 3-8). При выборе настройки Events On события будут маркироваться с помощью вертикальной линии и номера в шестиугольнике. События, которые могут представлять собой эхо, маркируются буквой "е" после номера события. На рис. 4-8 показана рефлектограмма с маркированными событиями.

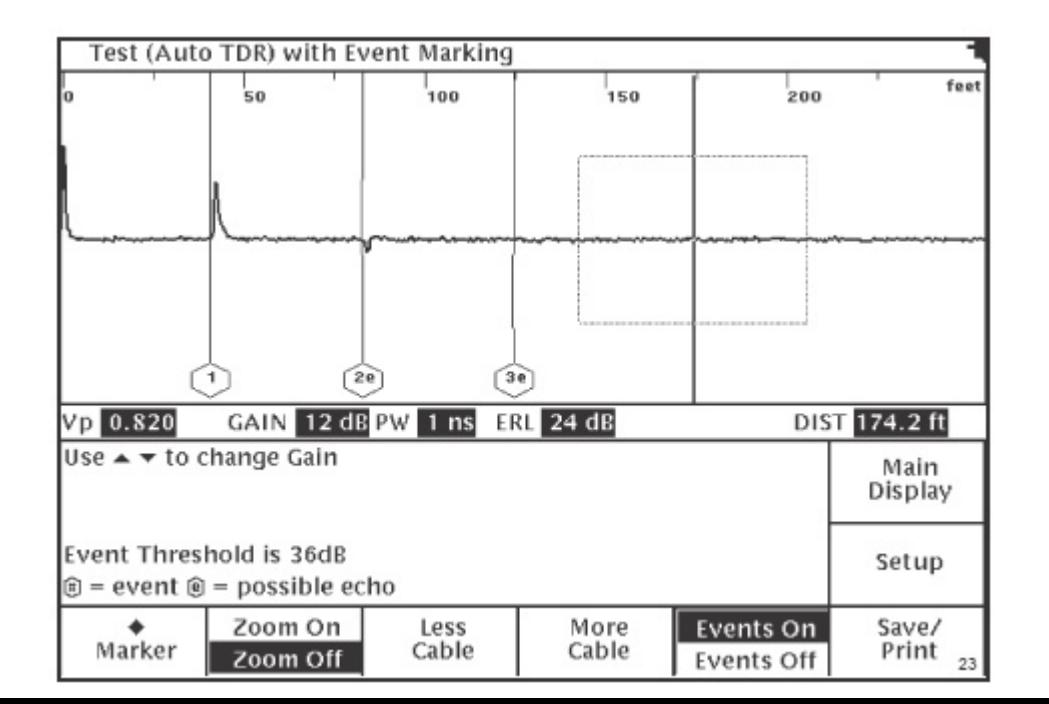

В режиме Auto TDR осуществляется автоматическое управление следующими функциями:

- Положение рефлектограммы на дисплее по вертикали.
- Фильтр верхних частот.
- Длительность импульса.
- Фильтрация шумов (сглаживание).

Фильтр верхних частот подавляет низкочастотные сигналы, что позволяет снизить уровень шумов на рефлектограмме и получить на дисплее прибора более четкую рефлектограмму измерения. Фильтр верхних частот в основном используется, когда установлен высокий уровень усиления.

Изменение длительности импульса зависит от того, какая длина участка кабеля выбрана для измерения.

"Сглаживание" представляет собой метод снижения случайных шумов путем усреднения результатов тестирования за определенное время измерения. Более высокое "сглаживание" обеспечивает получение более чистой рефлектограммы, но замедляет работу рефлектометра (увеличивает время получения рефлектограммы).

#### **Обратные потери (RL) и потери на отражение от события (ERL)**

Рефлектометр TV220 может измерять обратные потери (RL) и потери на отражение от неоднородности (ERL). Оба измерения зависят от величины неоднородности (степени неисправности в кабеле). Разница между этими измерениями заключается в том, что измерение ERL показывает истинную величину неоднородности, за вычетом указанной производителем кабеля величиной потерь кабеля. Измерение RL не осуществляет расчет кабельных потерь (рис. 4-9).

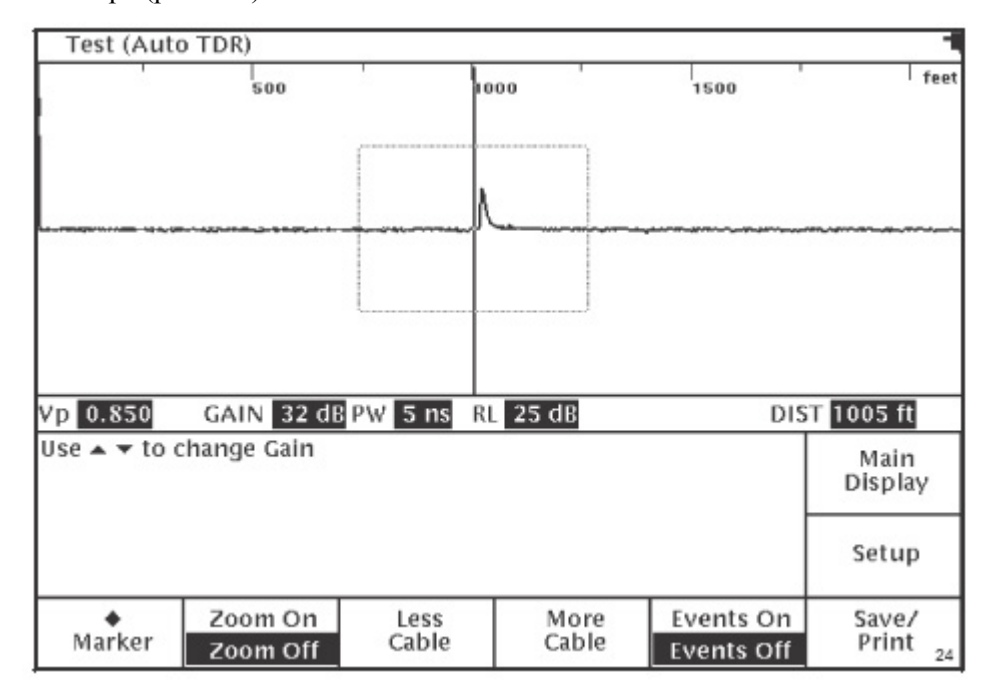

В приведенном выше примере значение RL для данного события равно 25 дБ. Значение ERL будет равно RL (25 дБ) минус потери в кабеле. Имейте в виду, что чем меньше значение обратных потерь (потерь на отражение), тем больше неоднородность (серьезней неисправность в кабеле).

Для измерения величины RL и ERL:

- 1. Выберите желаемый тип измерения обратных потерь (или выключите обратные потери) в меню "Setup - More Setups" (Настройка - дополнительные настройки) (рис. 3-8).
- 2. Нажимайте кнопки ◄► для перемещения курсора к фронту импульса, отраженного от места неравномерности импеданса в кабеле. Рефлектометр TV220 осуществляет поиск ближайшего события перед курсором.
- 3. Для расчета значений RL и ERL для другого события, нажимайте кнопки ◄► для перемещения курсора к фронту импульса, отраженного от места другого события. Для получения точного измерения значений RL и ERL на дисплее рефлектометра должно быть показано все событие.
- 4. Нажимайте кнопки ▲▼ для снижения уровня усиления, чтобы на дисплее рефлектометра был показан весь отраженный импульс.

#### **Сохраненная рефлектограмма - режим Auto TDR**

Для выбора другого типа тестирования (кроме TEST) перейдите в меню "Setup - Test Type" (Настройка - тип тестирования) (рис. 4-6). Для выбора нужного типа тестирования нажимайте кнопки ▲▼.

Для вывода на дисплей рефлектометра сохраненной рефлектограммы проделайте следующее:

- 1. Нажимайте кнопки ▲▼ для выбора в меню "Setup Test Type" (Настройка тип тестирования) опции SAVED WAVEFORM (сохраненная рефлектограмма).
- 2. Нажмите клавишу **Return To Test** (вернуться к тестированию).
- 3. Нажмите клавишу **Save/Print** (сохранить/распечатать) для вывода на дисплей списка сохраненных в меню Save/Print (сохранить/распечатать) рефлектограмм.
- 4. Для выбора сохраненной рефлектограммы нажимайте кнопки ▲▼.
- 5. Для вывода на дисплей рефлектометра сохраненной рефлектограммы нажмите клавишу **Return To Test** (вернуться к тестированию) (рис. 4-10).

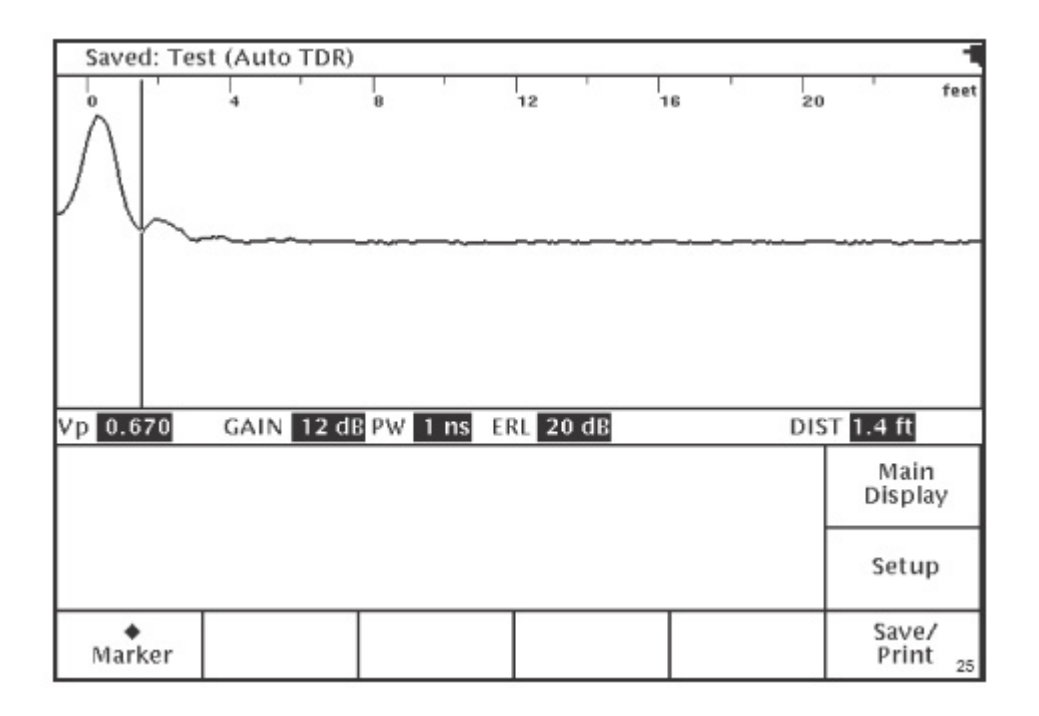

**Рис. 4-10. Экран "Saved: Test (Auto TDR)". Сохраненная: Тип тестирования Test (режим Auto TDR)** 

Когда на дисплей рефлектометра выводится сохраненная рефлектограмма, все настройки, которые могут на нее повлиять, отключаются. К ним относятся клавиши **Zoom On/Off**, **Less Cable**, **More Cable** и **Events On/Off**. Поля многофункциональных клавиш для данных функций будут пустыми.

#### **Сравнение полученной и сохраненной рефлектограмм - режим Auto TDR**

Для вывода на дисплей рефлектометра полученной при тестировании рефлектограммы вместе с рефлектограммой, сохраненной в памяти прибора, проделайте следующее:

- 1. Нажимайте кнопки ▲▼ для выбора в меню "Setup Test Type" (Настройка тип тестирования) опции TEST/SAVED WAVEFORM (полученная рефлектограмма/сохраненная рефлектограмма).
- 2. Нажмите клавишу **Return To Test** (вернуться к тестированию).
- 3. Нажмите клавишу **Save/Print** (сохранить/распечатать) для вывода на дисплей списка сохраненных в меню Save/Print (сохранить/распечатать) рефлектограмм.
- 4. Для выбора сохраненной рефлектограммы нажимайте кнопки ▲▼.
- 5. Для вывода на дисплей рефлектометра сохраненной рефлектограммы нажмите клавишу **Return To Test** (вернуться к тестированию) (рис. 4-11).

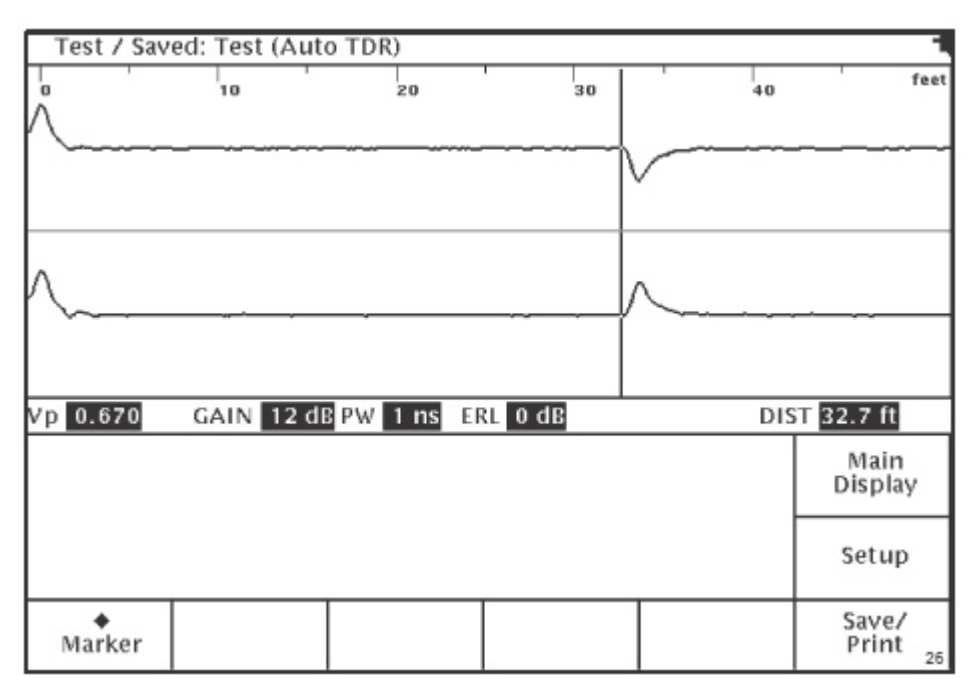

**Рис. 4-11. Экран "Test/Saved: Test (Auto TDR)". Полученная/сохраненная: Тип тестирования Test (режим Auto TDR)** 

Текущая рефлектограмма, полученная рефлектометром, будет показана в верхней половине его дисплея, а сохраненная рефлектограмма будет показана в нижней половине дисплея. Текущая рефлектограмма будет иметь такой же масштаб, что и сохраненная, и демонстрироваться с тем же положением курсора. Настройки тестирования будут такими же, что и для сохраненной рефлектограммы. Значения обратных потерь действительны только для текущей рефлектограммы тестируемого кабеля. Многофункциональные клавиши, которые могут изменить параметры рефлектограммы, будут недоступны, также как в случае просмотра сохраненной рефлектограммы.

#### **Просмотр полученной, разностной и сохраненной рефлектограмм - режим Auto TDR**

Для вывода на дисплей рефлектометра полученной при тестировании рефлектограммы вместе с рефлектограммой, сохраненной в памяти прибора, а также рефлектограммы, являющейся разностью между ними, проделайте следующее:

- 1. Нажимайте кнопки ▲▼ для выбора в меню "Setup Test Type" (Настройка тип тестирования) опции TEST/DIFFERENCE/SAVED WAVEFORM (полученная рефлектограмма/ разностная рефлектограмма/ сохраненная рефлектограмма).
- 2. Нажмите клавишу Return To Test (вернуться к тестированию).
- 3. Нажмите клавишу **Save/Print** (сохранить/распечатать) для вывода на дисплей списка сохраненных в меню Save/Print (сохранить/распечатать) рефлектограмм.
- 4. Для выбора сохраненной рефлектограммы нажимайте кнопки ▲▼.
- 5. Для вывода на дисплей рефлектометра сохраненной рефлектограммы, вместе с

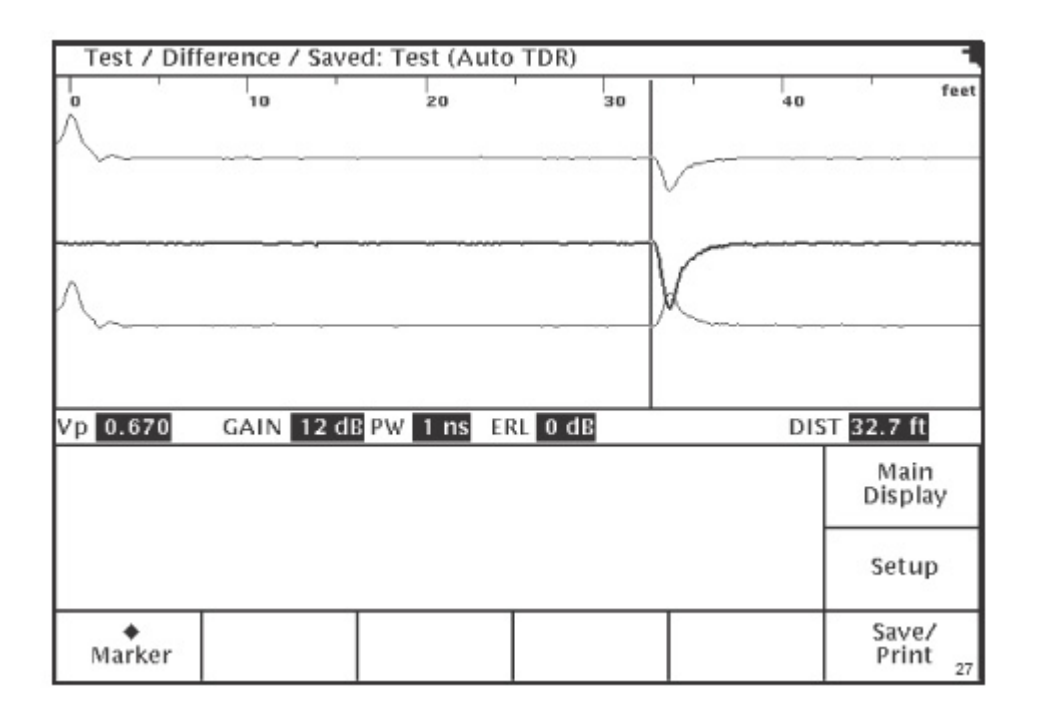

#### **Рис. 4-12. Экран "Test/Difference/Saved: Test (Auto TDR)". Полученная/разностная/сохраненная: Тип тестирования Test (режим Auto TDR)**

Текущая рефлектограмма, полученная прибором, будет показана в верхней половине его дисплея, а сохраненная будет показана в нижней половине дисплея. Рефлектограмма, представляющая собой разницу между двумя другими рефлектограммами, выводится на дисплей прибора между ними (при этом две исходные рефлектограммы показаны на дисплее серым цветом). Как и в любом другом режиме, в котором используется сохраненная рефлектограмма, для текущей рефлектограммы будут использоваться те же настройки, что и для сохраненной. Значения обратных потерь действительны только для текущей рефлектограммы тестируемого кабеля. Многофункциональные клавиши, которые могут изменить параметры рефлектограммы, будут недоступны, также как в случае просмотра сохраненной рефлектограммы.

Имейте в виду, что если разностная рефлектограмма представляет собой прямую линию, значит, между текущей рефлектограммой и сохраненной нет никакой разницы.

#### **Поиск плавающих неисправностей - режим Auto TDR**

Для вывода на дисплей прибора рефлектограммы, полученной при поиске плавающих неисправностей, проделайте следующее:

- 1. В меню "Setup Test Type" (Настройка тип тестирования) нажимайте кнопки ▲▼ для выбора опции INTERMITTENT TEST (поиск плавающих неисправностей).
- 2. Нажмите клавишу **Return To Test** (вернуться к тестированию) для вывода рефлектограммы на дисплей рефлектометра (рис. 4-13).

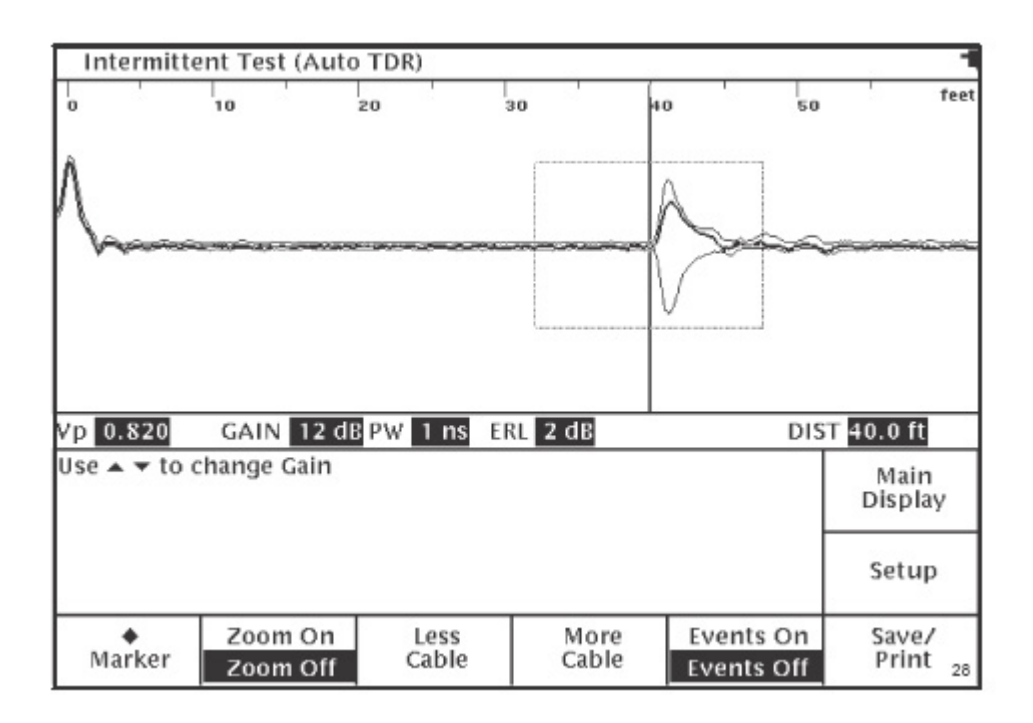

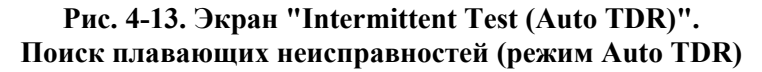

Данный экран не отличается от экрана в режиме "Auto TDR Test", за исключением того, что кроме текущей рефлектограммы на дисплее прибора серым цветом будут показаны все изменения состояния кабельной линии за тестируемый интервал времени. Отображенные на дисплее минимальная и максимальная рефлектограммы состоят из минимальных и максимальных значений для каждой точки, полученных за время тестирования. Максимальная и минимальная рефлектограммы сохраняются до начала нового тестирования; они могут быть изменены, если будут получены новые минимальное или максимальное значения для каждой точки данных.

В данном режиме действуют все многофункциональные клавиши, которые действуют для режима "Auto TDR Test".

#### **Режим Manual TDR**

Режим Manual TDR рассчитан на опытного пользователя, которому необходимо полностью управлять всеми настройками рефлектометра.

- 1. Для осуществления тестирования кабеля в режиме Manual TDR нажмите кнопку **Setup** на главном экране рефлектометра. Вы получите доступ к меню "Setup - Choose Cable Type (User List)" (Настройка - выберите тип кабеля (список пользователя)) (рис. 4-5).
- 2. Данное меню позволяет выбрать, добавить в список или создать пользовательский тип кабеля, используя в качестве примера тип кабеля из списка производителя (Factory List). Подробные инструкции по добавлению и созданию типов кабелей приводятся на стр. 17.

3. После этого нажмите клавишу **Test Type** для получения доступа к меню "Setup - Test Type" (Настройка - тип тестирования) и выбора режима Manual TDR (рис. 4-6).

Многофункциональная клавиша **Auto TDR/Manual TDR** осуществляет переключение между автоматическим (Auto TDR) и ручным (Manual TDR) режимом; при этом на дисплее рефлектометра выделено название текущего режима.

Также данное меню позволяет использовать многофункциональные клавиши **Auto Lesson** и **Manual Lesson**. Нажимайте эти многофункциональные клавиши для получения подробных инструкций, соответственно, по режимам Auto TDR и Manual TDR.

- 4. Для выбора типа тестирования нажимайте кнопки ▲▼. В режиме Manual TDR рефлектометр TV220 позволяет осуществлять следующие типы тестирования:
	- TEST: Наиболее часто используемый тип тестирования, позволяет вывести на дисплей рефлектограмму для текущего кабеля. Используйте данный тип тестирования для проверки и документирования кабелей и поиска на них неисправностей.
	- **SAVED WAVEFORM: Позволяет вывести на дисплей рефлектометра** сохраненную рефлектограмму.
	- TEST/SAVED WAVEFORM: Позволяет вывести на дисплей текущую рефлектограмму и сохраненную. Данный тип тестирования используется для сравнения текущих данных с данными, полученными ранее.
	- TEST/DIFFERENCE/SAVED WAVEFORM: На дисплей рефлектометра выводится текущая рефлектограмма тестируемого кабеля, сохраненная рефлектограмма и рефлектограмма, которая представляет собой разницу между текущей и сохраненной. Это еще один тип тестирования, который позволяет сравнить текущие данные с данными, полученными ранее.
	- INTERMITTENT TEST: На дисплей рефлектометра выводится текущая рефлектограмма плюс рефлектограммы с минимальными и максимальными значениями. Таким образом, на дисплее отображаются все рефлектограммы, которые были получены прибором за исследуемый промежуток времени. Минимальная и максимальная рефлектограммы состоят из минимальных и максимальных значений для каждой точки данных. Используйте данный тип тестирования для обнаружения тех неисправностей, которые проявляются на кабеле изредка или периодически (поиск плавающих неисправностей).

Если вы хотите, чтобы при включении рефлектометра устанавливался какой-либо другой тип тестирования, а не TEST, измените настройку опции "Power-on Test Type" (Тип тестирования, который устанавливается при включении питания) в меню "Setup - More Setups" (Настройка - дополнительные настройки) (рис. 3-8).

5. Если выбрана опция TEST, нажмите клавишу **Return To Test** (возвращение к тестированию) для просмотра рефлектограммы, полученной для тестируемого кабеля. На рис. 4-14 показана рефлектограмма для измерения TEST в режиме Manual

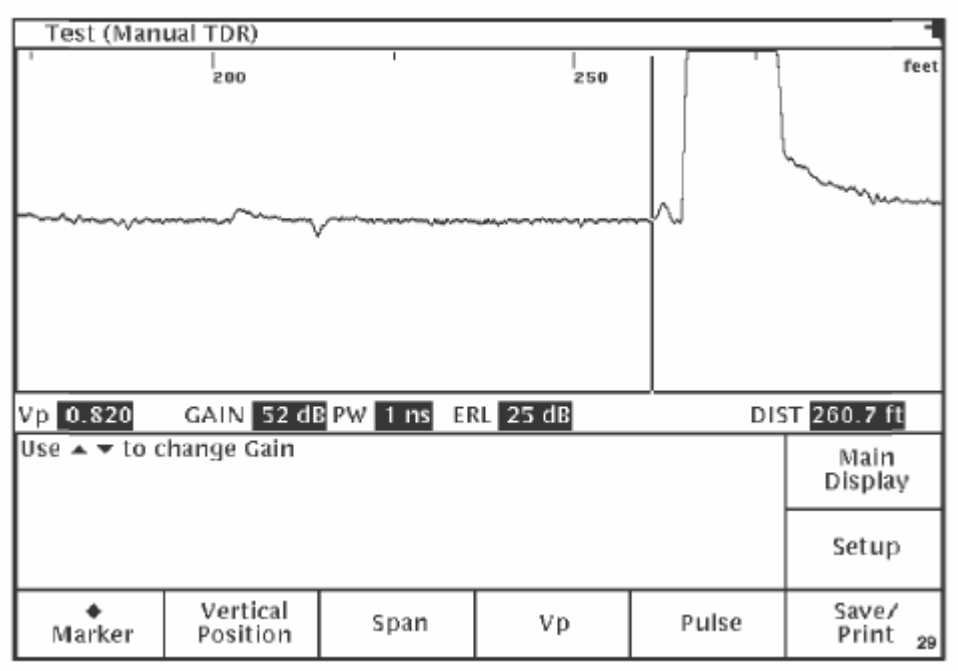

**Рис. 4-14. Тестирование TEST (режим Manual TDR)** 

Нажимайте кнопки ◄► для перемещения курсора к фронту импульса, отраженного от места неравномерности импеданса в кабеле. Расстояние до курсора (места события в кабеле) показано в поле DIST в нижнем правом углу дисплея. В режиме Manual TDR могут использоваться следующие многофункциональные клавиши:

- Клавиша **Marker** позволяет установить и стереть метку события (♦). Когда метка установлена, расстояние до точки курсора показано не только от нуля (DIST), но и от маркера (∆). Маркер всегда устанавливается в текущей позиции курсора.
- Клавиша **Vertical Position** позволяет с помощью кнопок ▲▼ изменять по вертикали положение рефлектограммы на дисплее прибора. Кнопка \* позволяет переключаться между режимами автоматического и ручного позиционирования.
- Клавиша **Span** (длина тестируемого участка) позволяет с помощью клавиш ▲▼ увеличивать и уменьшать отображаемый на дисплее участок кабеля.
- Настройка **Vp** позволяет с помощью кнопок **▲ ▼** увеличивать и уменьшать значение Vp (скорость распространения электрического импульса в кабеле). Если вы меняете значение скорости распространения Vp, рефлектометр TV220 позволяет сохранить новый тип кабеля, используя новое значение Vp.

Если вы нажмете многофункциональную клавишу **Setup** (настройка), в меню "Setup - Choose Cable Type (User List) (Настройка - выберите тип кабеля (список пользователя)) в выделенной строке <Temporary Cable Settings> (Временные настройки кабеля) вы увидите новое значение скорости распространения Vp. Для того, чтобы определить новый тип кабеля с новым значением Vp, следуйте инструкциям, приведенным на стр. 17.

 Клавиша **Pulse** позволяет с помощью кнопок ▲▼ увеличивать и уменьшать  $\zeta$  and the unit of the state  $\zeta$ 

#### **Выбор настроек тестирования в режиме Manual TDR**

Под длительностью импульса понимается продолжительность времени, в течение которого рефлектометр TV220 подает электрический импульс в тестируемый кабель. Импульсы, имеющие большую длительность, подходят для тестирования длинных кабелей. Использование длительных импульсов позволяет получить более "чистую" рефлектограмму на дисплее рефлектометра, но при этом снижается разрешающая способность рефлектометра. Более короткие импульсы позволяют получить более высокую разрешающую способность, но при тестировании длинных кабелей рефлектограмма может иметь "помехи". При тестировании следует использовать наиболее короткий импульс, который способен обеспечить допустимое качество рефлектограммы. Если вы установите меньшую продолжительность импульса, рефлектометр TV220 сможет обнаруживать неисправности, находящиеся в кабеле ближе к месту подключения прибора (уменьшается мертвая зона прибора), а также неисправности, находящиеся недалеко друг от друга, или меньшие неисправности на более высоких частотах.

Также в режиме Manual TDR вы сможете управлять режимом "сглаживания". "Сглаживание" представляет собой метод снижения случайных шумов путем усреднения результатов тестирования за определенное время измерения. Более высокое "сглаживание" обеспечивает получение более чистой рефлектограммы, но замедляет работу рефлектометра (увеличивает время получения рефлектограммы). Значения "сглаживания" могут быть установлены в меню "Setup - More Setups" (Настройка - Дополнительные настройки) (рис. 3-8).

Рефлектометр TV220 может измерять обратные потери (RL) и потери на отражение от события (ERL) в режиме Manual TDR точно так же, как в режиме Auto TDR (обратитесь на стр. 42, где приводятся разъяснения по измерению обратных потерь). Для получения точного измерения потерь RL и ERL на дисплее рефлектометра должно быть показано все событие. В режиме Manual TDR для настройки уровня усиления нажимайте кнопки ▲▼, когда не выбрана (не выделена) ни одна многофункциональная клавиша. Нажмите многофункциональную клавишу **Vertical Position**, нажмите "**звездочку**" для выбора ручного изменения положения рефлектограммы на дисплее рефлектометра и затем нажимайте кнопки ▲▼ для изменения по вертикали положения рефлектограммы на дисплее рефлектометра, пока на дисплее не будет показано все событие.

#### **Сохраненная рефлектограмма - режим Manual TDR**

Для выбора типа тестирования перейдите в меню "Setup - Test Type" (Настройка - тип тестирования) (рис. 4-6). Для выбора нужного типа тестирования нажимайте кнопки ▲▼.

Для вывода в режиме Manual TDR на дисплей рефлектометра сохраненной рефлектограммы проделайте то же самое, что и в режиме Auto TDR (обратитесь на стр. 35). На рисунке 4-15 показан экран сохраненной рефлектограммы в режиме Manual TDR.

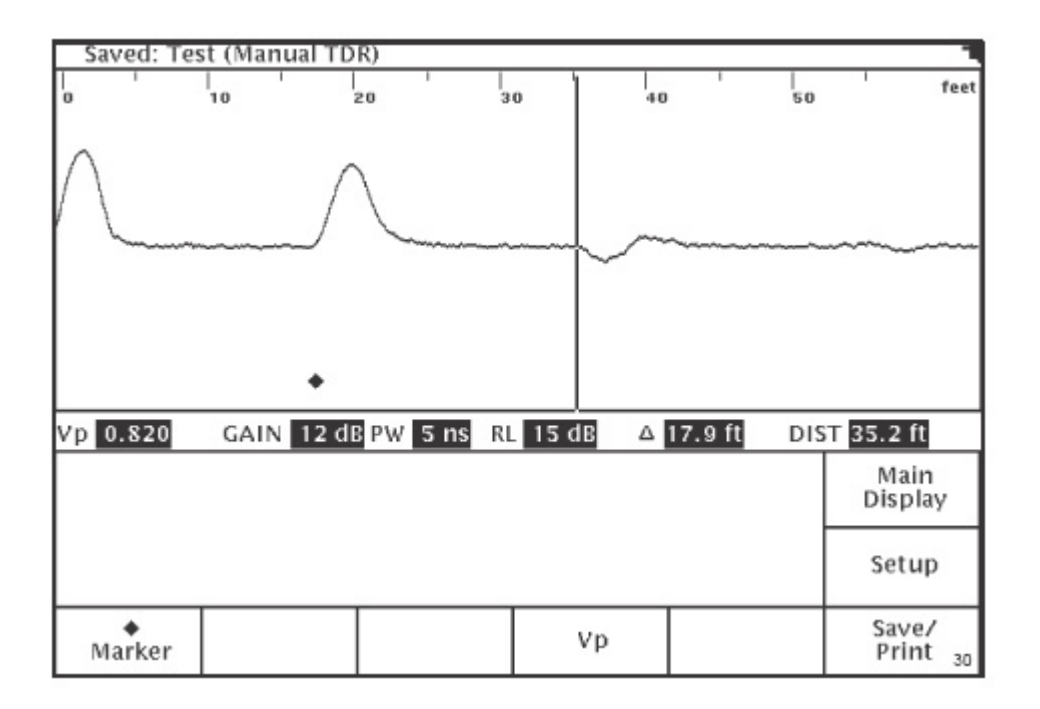

#### **Рис. 4-15. Экран "Saved: Test (Manual TDR)". Сохраненная: Тип тестирования Test (режим Manual TDR)**

Когда в режиме Manual TDR на дисплей рефлектометра выводится сохраненная рефлектограмма, кнопки **Vertical Position**, **Span** и **Pulse** будут недоступны, а названий этих кнопок на дисплее рефлектометра не будет.

Все настройки тестирования будут соответствовать настройкам сохраненной рефлектограммы, но вы сможете изменить значение Vp на дисплее с помощью кнопок  $\blacktriangle \blacktriangledown$ . Это не повлияет на значение скорости распространения Vp, сохраненной в памяти рефлектометра вместе с рефлектограммой.

#### **Сравнение полученной и сохраненной рефлектограмм - режим Manual TDR**

Для вывода в режиме Manual TDR на дисплей рефлектометра полученной при тестировании рефлектограммы вместе с рефлектограммой, сохраненной в памяти прибора, необходимо проделать то же самое, что описано на стр. 36 для режима Auto TDR. На рис. 4-16 показан экран сохраненной рефлектограммы и рефлектограммы, полученной при текущем тестировании кабеля, в режиме Manual TDR.

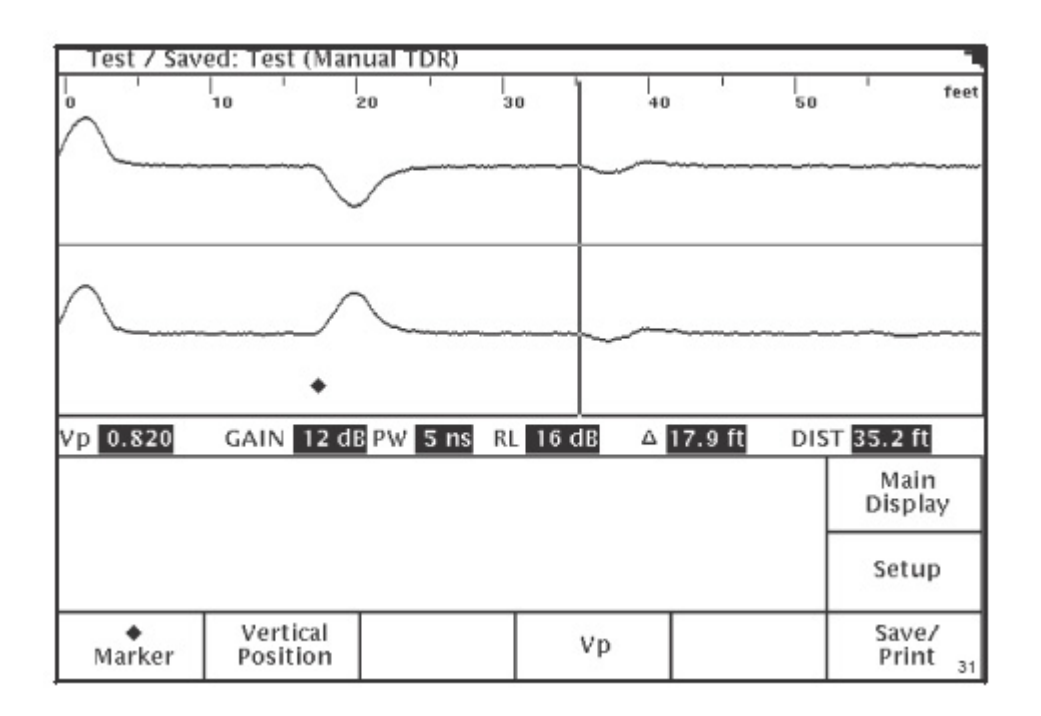

#### **Рис. 4-16. Экран "Test/Saved: Test (Manual TDR)". Полученная/сохраненная: Тип тестирования Test (режим Manual TDR)**

Текущая рефлектограмма, полученная прибором, будет показана в верхней половине его дисплея, а сохраненная рефлектограмма будет показана в нижней половине дисплея. Текущая рефлектограмма будет иметь такой же масштаб, что и сохраненная, и демонстрироваться с тем же положением курсора. Настройки тестирования будут такими же, что и для сохраненной рефлектограммы. Значения обратных потерь действительны только для текущей рефлектограммы тестируемого кабеля.

Все настройки тестирования будут соответствовать настройкам сохраненной рефлектограммы, но вы сможете изменить значение Vp на дисплее с помощью кнопок  $\blacktriangle \blacktriangledown$ . Это не повлияет на значение скорости распространения Vp, сохраненной в памяти рефлектометра вместе с рефлектограммой.

Также вы сможете изменять положение текущей рефлектограммы по вертикали на дисплее прибора.

Многофункциональные клавиши **Span** и **Pulse** в данном режиме будут недоступны.

#### **Просмотр полученной, разностной и сохраненной рефлектограмм - режим Manual TDR**

Для вывода на дисплей рефлектометра полученной при тестировании рефлектограммы вместе с рефлектограммой, сохраненной в памяти прибора, а также рефлектограммы, являющейся разностью между первыми двумя, проделайте то же самое, что и для режима Auto TDR (описано на стр. 35). На рис. 4-17 показаны: текущая, сохраненная и разностная рефлектограммы для режима Manual TDR.

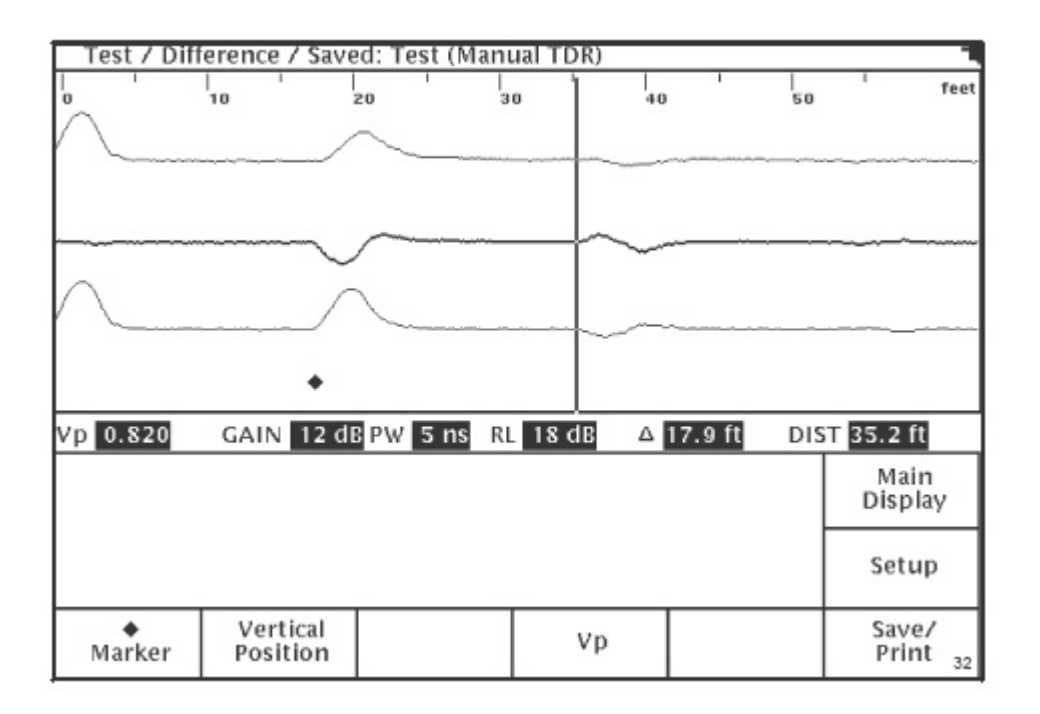

#### **Рис. 4-17. Экран "Test/Difference/Saved: Test (manual TDR)". Полученная/разностная/сохраненная: Тип тестирования Test (режим Manual TDR)**

Текущая рефлектограмма, полученная прибором будет показана в верхней половине его дисплея, а сохраненная рефлектограмма будет показана в нижней половине дисплея. Рефлектограмма, представляющая собой разницу между двумя другими рефлектограммами, выводится на дисплей прибора между ними (при этом две исходные рефлектограммы показаны на дисплее серым цветом). Как и в любом другом режиме, в котором используется сохраненная рефлектограмма, для текущей рефлектограммы будут использоваться те же настройки, что и для сохраненной. Значения обратных потерь действительны только для текущей рефлектограммы тестируемого кабеля.

Имейте в виду, что если разностная рефлектограмма представляет собой прямую линию, значит, между текущей рефлектограммой и сохраненной нет никакой разницы.

Вы сможете изменять положение текущей рефлектограммы на дисплее рефлектометра по вертикали. Также вы сможете изменить значение Vp на дисплее с помощью кнопок  $\blacktriangle$   $\blacktriangledown$ . Это влияет на значение Vp для текущей и сохраненной рефлектограмм.

Многофункциональные клавиши **Span** и **Pulse** в данном режиме будут недоступны.

#### **Поиск плавающих повреждений - режим Manual TDR**

Для вывода в режиме Manual TDR на дисплей прибора рефлектограммы, полученной при поиске плавающих неисправностей, необходимо проделать то же самое, что и в режиме Auto TDR (описание приводится на стр. 39). Рефлектограмма на дисплее прибора для данного режима показана на рис. 4-18.

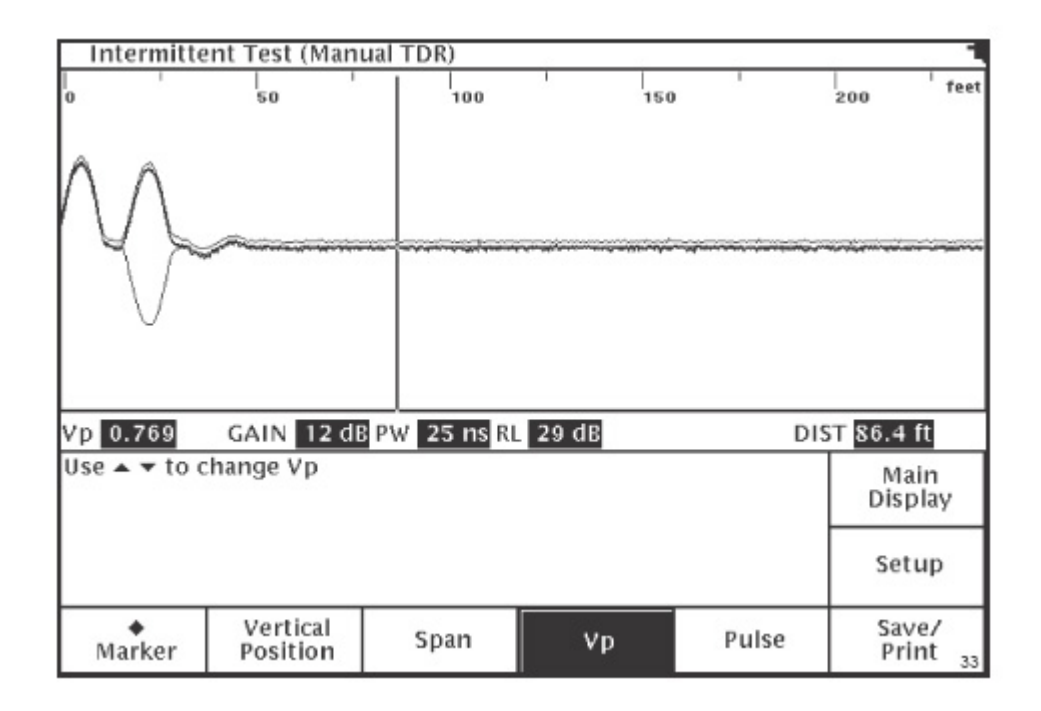

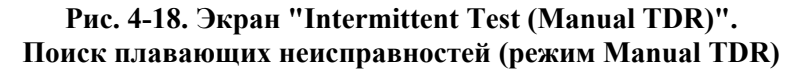

Данный экран не отличается от экрана в режиме "Manual TDR Test", за исключением того, что кроме текущей рефлектограммы на дисплее прибора серым цветом будут показаны рефлектограммы для максимального и минимального значения. Максимальная и минимальная рефлектограммы выстраиваются для максимального и минимального значений каждой точки данных на текущей рефлектограмме. Если будут получены новые минимальное или максимальное значения для каждой точки данных, они автоматически отобразятся на дисплее.

В данном режиме действуют все многофункциональные клавиши, которые действуют для режима "Manual TDR Test".

## **Сохранение/распечатка**

Рефлектометр TV220 позволят сохранять полученные рефлектограммы, а также распечатывать текущие и сохраненные рефлектограммы. Также файлы, содержащие полученные при тестировании данные, могут быть переданы с рефлектометра на персональный компьютер и с персонального компьютера на рефлектометр.

#### **Сохранение**

По окончании тестирования кабеля и необходимости сохранения полученной рефлектограммы для сохранения нажмите многофункциональную клавишу **Save/Print** для получения доступа к меню "Save/Print" (сохранение/распечатка) (рис. 5-1).

|                                                          | Save/Print                                                     |                                                        |         |      |        |        |         |
|----------------------------------------------------------|----------------------------------------------------------------|--------------------------------------------------------|---------|------|--------|--------|---------|
|                                                          | Waveform Name<br>EX#1: Open at about 100', Series 6 Drop Cable |                                                        |         |      |        |        | ID      |
|                                                          |                                                                |                                                        |         |      |        |        | 0000    |
|                                                          |                                                                | EX#2: Short at about 100', Series 6 Drop Cable         |         |      |        |        | 0001    |
|                                                          | EX#3: Crimped/Smashed Cable at 400', 500 Series Cable          |                                                        |         |      |        |        | 0002    |
|                                                          |                                                                | EX#4: Several connectors 4' apart, Series 6 Drop Cable |         |      |        |        | 0003    |
|                                                          |                                                                | CURRENT WAVEFORM                                       |         |      |        |        |         |
|                                                          | <empty></empty>                                                |                                                        |         |      |        |        |         |
|                                                          | <empty></empty>                                                |                                                        |         |      |        |        |         |
|                                                          | <empty><br/><empty></empty></empty>                            |                                                        |         |      |        |        |         |
|                                                          | <empty></empty>                                                |                                                        |         |      |        |        |         |
|                                                          | <empty></empty>                                                |                                                        |         |      |        |        |         |
|                                                          | <empty></empty>                                                |                                                        |         |      |        |        |         |
|                                                          | <empty></empty>                                                |                                                        |         |      |        |        |         |
|                                                          |                                                                |                                                        |         |      |        |        |         |
| Use $\triangle$ $\blacktriangleright$ to select waveform |                                                                |                                                        |         |      |        | Main   |         |
|                                                          |                                                                |                                                        |         |      |        |        | Display |
|                                                          |                                                                |                                                        |         |      |        |        |         |
|                                                          |                                                                |                                                        |         |      |        | Return |         |
|                                                          |                                                                |                                                        |         |      |        |        | to Test |
|                                                          |                                                                |                                                        |         |      |        |        |         |
|                                                          | Print                                                          | Preview                                                | To or   | Save | Delete |        |         |
|                                                          |                                                                |                                                        | From PC |      |        |        | 34      |

**Рис. 5-1. Меню "Save/Print". Сохранение/распечатка**

Данное меню включает в себя несколько сохраненных производителем в памяти прибора рефлектограмм, которые вы можете просмотреть или распечатать. В первой строке после этих рефлектограмм будет надпись CURRENT WAVEFORM (текущая рефлектограмма), соответствующая рефлектограмме последнего (перед получением доступа к данному меню) протестированного вами кабеля.

Для сохранения текущей рефлектограммы в памяти прибора проделайте следующее:

- 1. Нажмите кнопку ▼ для выделения строки, отмеченной как <Empty> (пустая).
- 2. Нажмите многофункциональную клавишу **Save** (сохранить) для получения доступа к экрану "Save/Print - Waveform Name" (Сохранение/распечатка - Название рефлектограммы) (рис. 5-2).

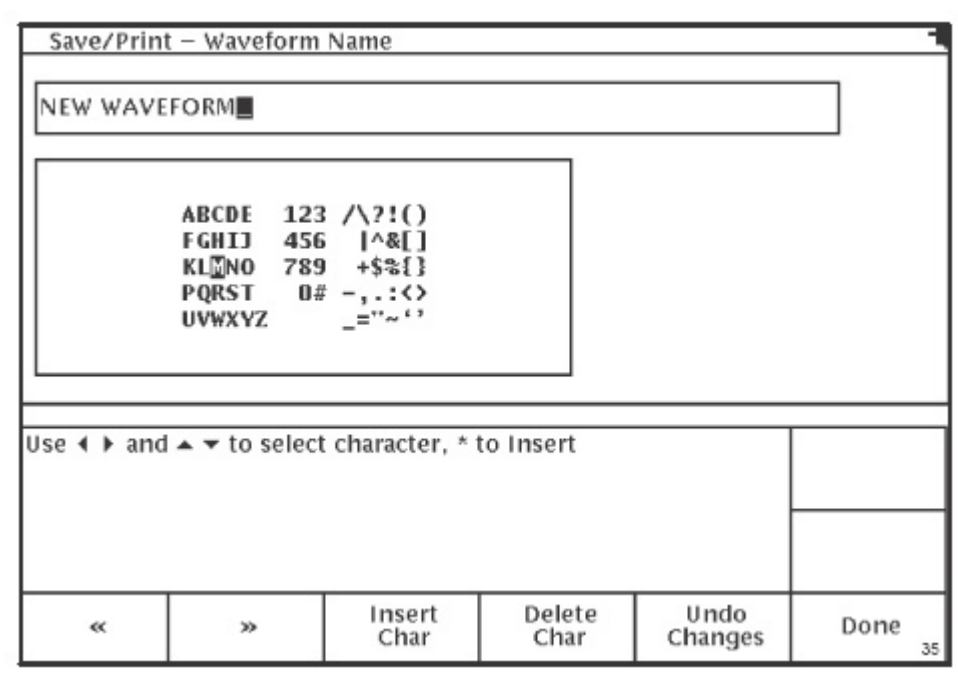

**Рис. 5-2. Экран "Save/Print - Waveform Name". Сохранение/распечатка - Название рефлектограммы**

- 3. Для перемещения по буквам и цифрам до того символа, который необходимо ввести, нажимайте кнопки ◄► и кнопки ▲▼.
- 4. Для добавления выбранного символа во вводимое название кабеля нажмите клавишу **Insert Char** (вставить символ) или кнопку \*.
- 5. По окончании нажмите клавишу **Done**; вы вернетесь на предыдущий экран. Введенный текст будет показан в выделенной строке (рис. 5-3).

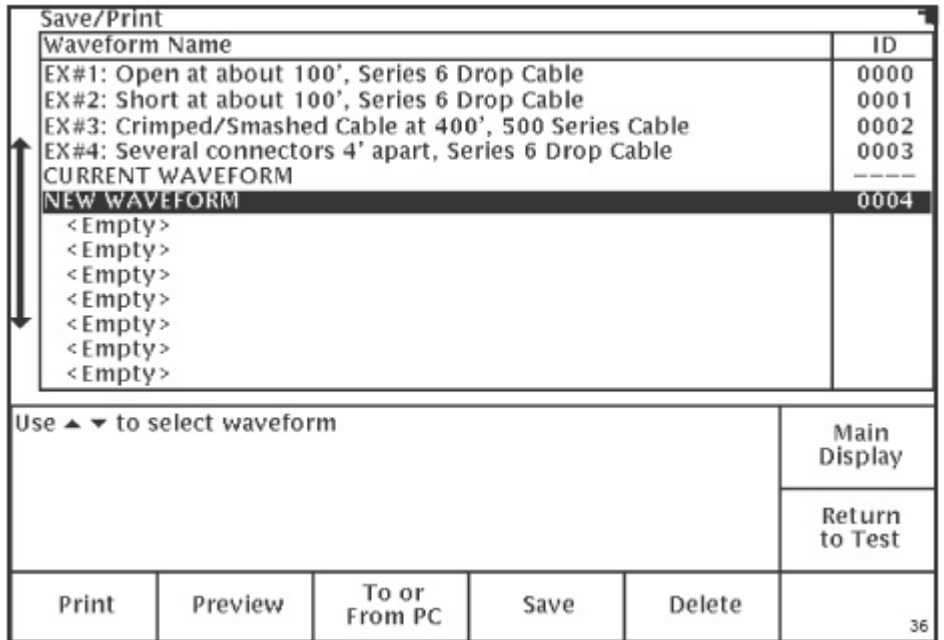

Для сохранения рефлектограммы может использоваться уже занятая строка, но при этом старая рефлектограмма, и данные будут стерты из памяти прибора и заменены новой рефлектограммой и ее данными.

Для того чтобы стереть рефлектограмму, сохраненную в памяти прибора, выделите соответствующую строку в списке, нажимая кнопки ▲▼. Нажмите многофункциональную клавишу **Delete** (стереть). Экран подтверждения предложит вам подтвердить или отменить операцию стирания. Вы не можете стереть из памяти прибора рефлектограммы, которые были инсталлированы производителем.

Если вы хотите убедиться в правильности выбора рефлектограммы для тестирования, распечатки или передачи на персональный компьютер, нажимайте кнопки ▲▼ для того, чтобы выделить нужную рефлектограмму, а затем нажмите кнопку **Preview** (предварительный просмотр). Использовать функцию Preview по отношению к текущей рефлектограмме невозможно. В этом режиме рефлектограмма будет выведена на дисплей для беглого просмотра без возможности каких-либо изменений или измерений (рис. 5-4). Для возвращения в меню "Save/Print" (Сохранение/распечатка) нажмите клавишу **Previous Menu** (предыдущее меню).

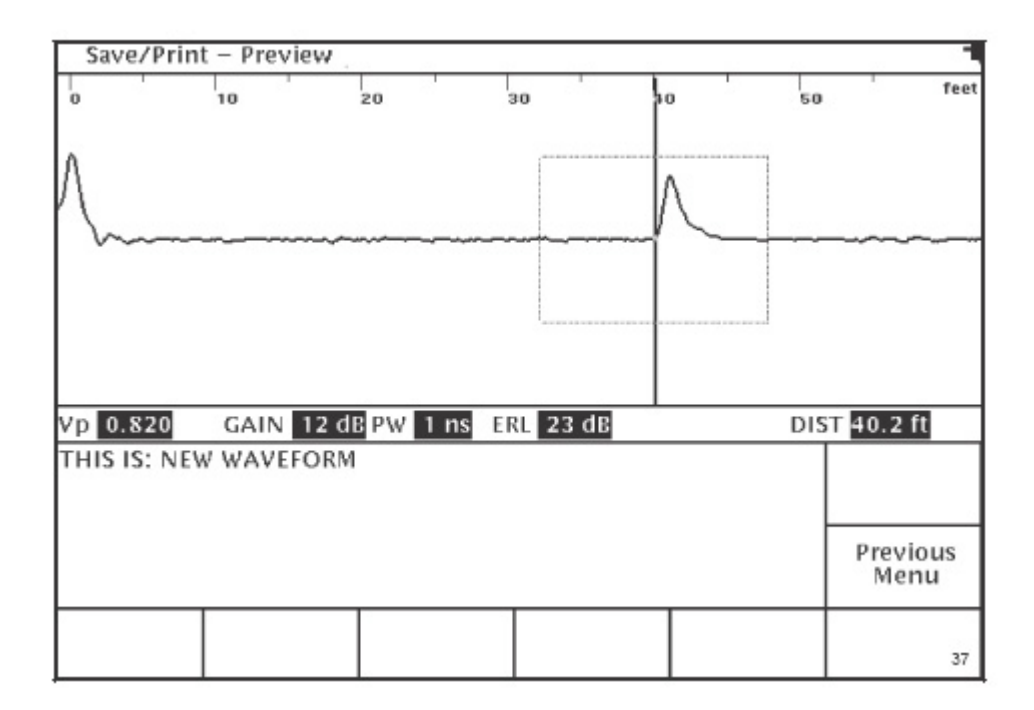

**Рис. 5-4. Экран "Save/Print - Preview". Сохранение/распечатка - Предварительный просмотр**

#### **Распечатка и настройка принтера**

В меню "Save/Print" (Сохранение/распечатка) нажмите многофункциональную клавишу **Print** для распечатки текущей выделенной на дисплее рефлектограммы или любой сохраненной в памяти прибора. Это позволяет получить доступ к меню "Save/Print - Printer Setup" (Сохранение/распечатка - Настройка принтера) (рис. 5-5). Данное меню позволит вам начать распечатку рефлектограммы или настроить принтер.

На данном экране имеется многофункциональная клавиша **Serial Lesson** (информация по использованию последовательного порта). Нажмите данную многофункциональную клавишу для получения подробной информации по распечатке и настройке принтера.

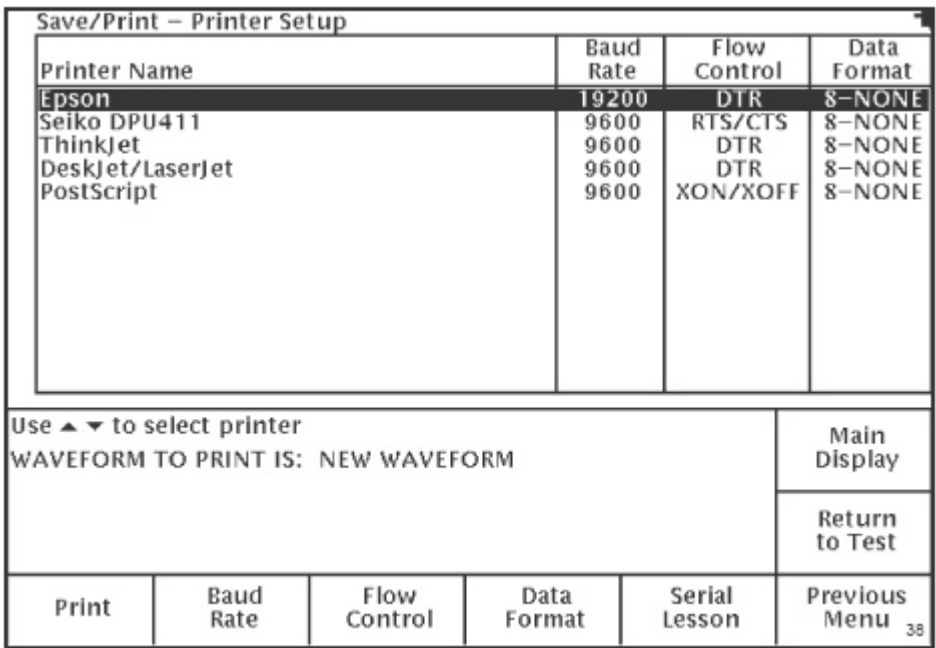

#### **Рис. 5-5. Меню "Save/Print - Printer Setup". Сохранение/распечатка - Настройка принтера**

#### **Настройка принтера**

Для настройки принтера проделайте процедуру, описанную ниже. Если вы собираетесь всегда использовать один и тот же принтер, данную процедуру достаточно проделать только один раз.

- 1. Для выбора типа принтера нажимайте кнопки ▲▼, пока на дисплее не будет выделен ваш принтер.
- 2. Выберите настройки принтера. Необходимые настройки принтера приводятся в руководстве по его эксплуатации. Нажмите многофункциональную клавишу **Baud Rate** (скорость передачи в Бод), **Flow Control** (управление потоком) и **Data Format**  (формат данных), а затем кнопки ◄► для выбора нужной настройки каждого из этих параметров принтера.

Настройки по умолчанию Baud Rate (скорость передачи в Бод), Flow Control (управление потоком) и Data Format (формат данных) рефлектометра TV220 зависят от используемого вами типа принтера. Если для вашего принтера необходимо установить другие параметры, измените соответствующие настройки рефлектометра TV220.

#### **Распечатка**

Для распечатки рефлектограммы, выделенной в меню "Save/Print" (сохранение/распечатка), нажмите клавишу **Print**. В диалоговом окне "Save/Print - Printer Setup" (Сохранение/распечатка - Настройка принтера) появится название рефлектограммы, которую предполагается распечатать. Во время распечатки дисплей рефлектометра вернется в меню "Save/Print" (сохранение/распечатка). Поля всех многофункциональных клавиш будут пустыми, кроме клавиши **Abort Print** (прервать печать) (рис. 5-6). Для остановки печати нажмите клавишу **Abort Print** (прервать печать).

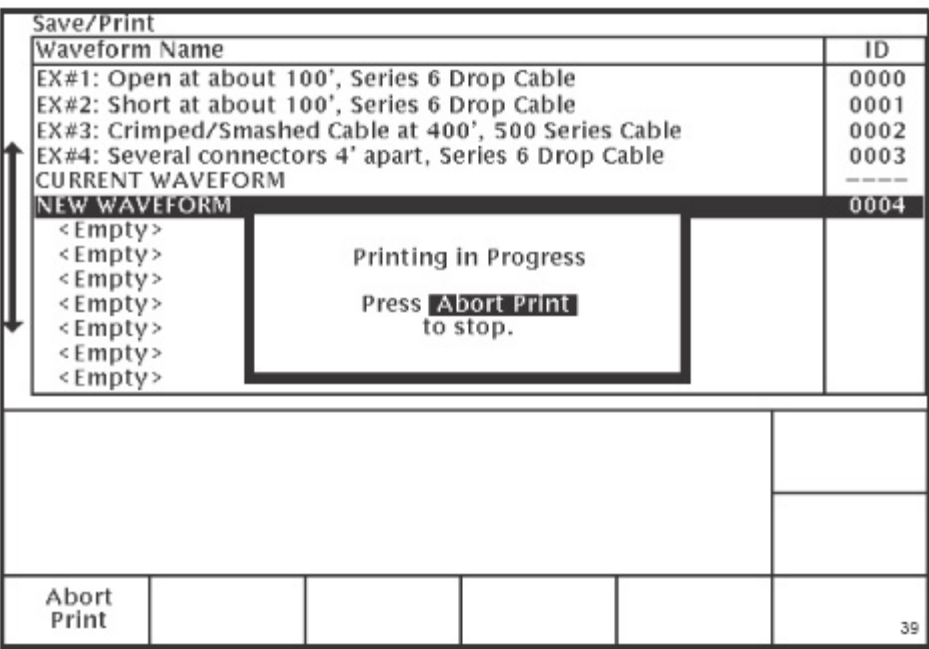

#### **Рис. 5-6. Меню "Save/Print" (сохранение/распечатка) во время распечатки рефлектограммы**

#### **Передача данных с рефлектометра на персональный компьютер и с персонального компьютера на рефлектометр**

Для передачи данных (текущей или сохраненной рефлектограммы, полученной с помощью рефлектометра) на персональный компьютер или с персонального компьютера на рефлектометр в меню "Save/Print" (сохранение/распечатка) нажмите клавишу "**To or From PC**". Это позволит получить доступ к меню "Save/Print - To or From PC" (Сохранение/распечатка - Передача данных с рефлектометра на персональный компьютер и с персонального компьютера на рефлектометр) (рис. 5-7).

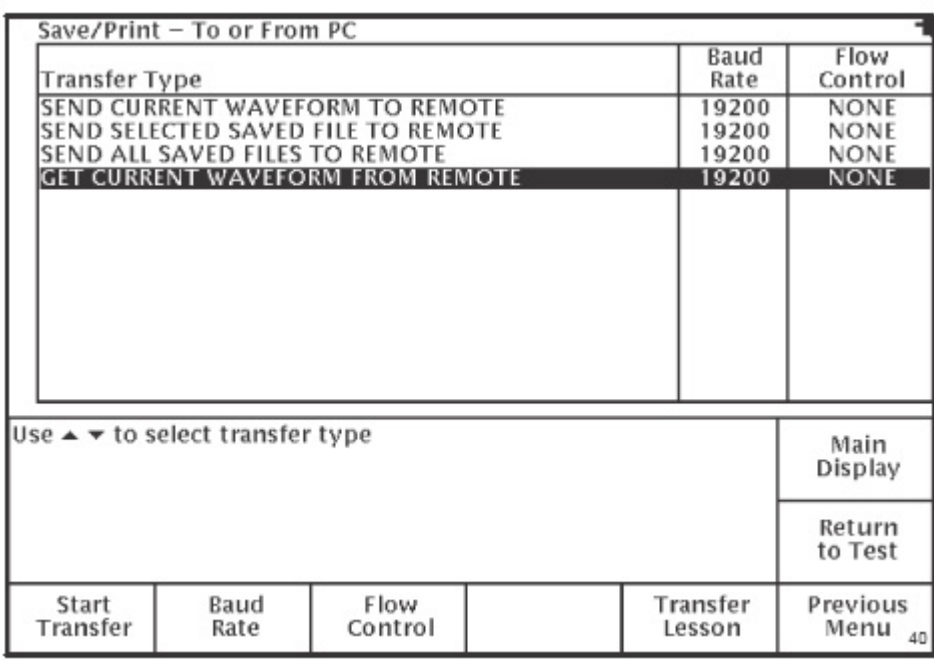

#### **Рис. 5-7: Меню "Save/Print - To or From PC". Сохранение/распечатка - Передача данных с рефлектометра на персональный компьютер и с персонального компьютера на рефлектометр**

Данное меню позволит вам выбрать тип передачи данных, скорость передачи данных и настройку управления потоком для вашего персонального компьютера, и инициировать передачу данных, как описано на последующих страницах. Также вы можете нажать клавишу **Transfer Lesson** (информация по передаче данных). Нажмите данную многофункциональную клавишу для получения подробной информации по передаче данных с рефлектометра на персональный компьютер и с персонального компьютера на рефлектометр.

- 1. Нажимайте кнопки ▲▼ для выбора типа передачи данных. Вы можете выбрать любую из четырех опций:
	- SEND CURRENT WAVEFORM TO REMOTE Данная опция позволяет передать рефлектограмму и данные, полученные при текущем тестировании кабеля, в виде файла на персональный компьютер (независимо от того, какой файл выбран в меню Save/Print).
	- SEND SELECTED SAVED FILE TO REMOTE Данная опция позволяет передать на персональный компьютер сохраненный файл, который выбран в меню Save/Print.
	- SEND ALL SAVED FILES TO REMOTE Данная опция позволяет передать все сохраненные файлы с рефлектометра TV220 на персональный компьютер.
	- GET CURRENT WAVEFORM FROM REMOTE Данная опция позволяет
- 2. Нажмите многофункциональную клавишу **Baud Rate** (скорость передачи в Бод) и **Flow Control** (управление потоком), а затем кнопки ◄► для выбора нужной настройки каждого из этих параметров передачи данных. По умолчанию на рефлектометре TV220 установлена скорость передачи 19200 Бод, а управление потоком отключено. Если для согласования с персональным компьютером необходимо установить другие настройки, измените настройки на рефлектометре TV220.
- 3. С помощью последовательного кабеля (номер по каталогу 012137900) соедините последовательный порт рефлектометра **TV220** с последовательным портом персонального компьютера.
- 4. Для начала процесса передачи данных нажмите клавишу **Start Transfer** (начать передачу). Обозначение данной клавиши изменяется на **Transfer Active** до завершения передачи данных.
- 5. Если вы передаете текущую рефлектограмму на персональный компьютер или передаете файл рефлектограммы с персонального компьютера, вам может быть предложено ввести на персональном компьютере имя файла.

По завершении передачи данных с персонального компьютера на рефлектометр TV220 на его дисплее автоматически появится экран предварительного просмотра (Preview), в котором будет показана переданная рефлектограмма (рис. 5-8). На этом экране вы можете сохранить данные рефлектограммы в виде файла в памяти TV220 или вернуться в меню Save/Print без сохранения рефлектограммы.

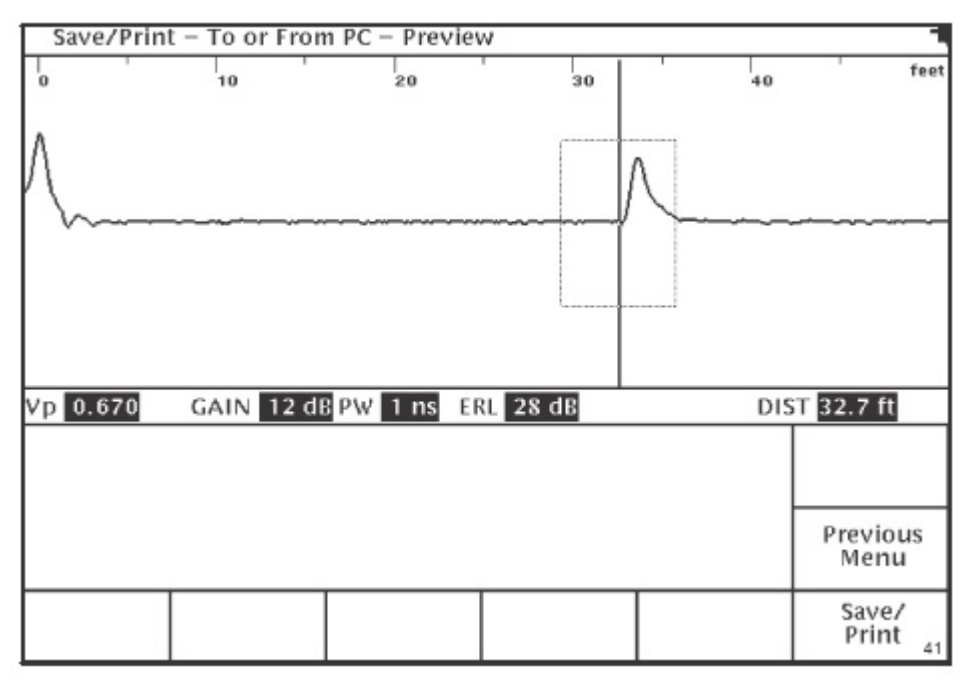

**Рис. 5-8: Меню "Save/Print - To or From PC - Preview". Сохранение/распечатка - Передача данных с рефлектометра на персональный компьютер и с персонального компьютера на рефлектометр - предварительный просмотр**

Для сохранения рефлектограммы, которая была передана на рефлектометр с персонального компьютера, нажмите клавишу Save/Print для прекращения предварительного просмотра и вывода на дисплей меню **Save/Print** (сохранить/распечатать). В списке будет выделена первая строка, обозначенная как <Empty> (пустая). Инструкции по сохранению рефлектограммы приводятся на стр. 47.

Для возвращения в меню "Save/Print - To or From PC" (Сохранение/распечатка - Передача данных с рефлектометра на персональный компьютер и с персонального компьютера на рефлектометр) после предварительного просмотра без сохранения рефлектограммы в памяти рефлектометра нажмите клавишу **Previous Menu** (предыдущее меню). Это позволит вам выбрать другой тип передачи данных или начать новую передачу данных.

## **Обслуживание**

Если вам потребуется дополнительная информация по эксплуатации рефлектометра TV220, если у вас имеются вопросы по отдельным операциям или функциям, или вам необходимо отремонтировать рефлектометр, обратитесь к дилеру или в сервисный центр.

#### **Сообщения об ошибках**

Большинство сообщений об ошибках являются результатом внутренней неисправности прибора или программного обеспечения. В случае появления на дисплее рефлектометра какого-либо сообщения об ошибке, запишите его и сообщите специалисту в сервисном центре.

#### **Осмотр и чистка**

Осмотр и чистка рефлектометра TV220 CableScout проводятся так часто, как это требуют условия эксплуатации. При использовании рефлектометра в помещении это может понадобиться после каждых 1000 часов использования. Если же рефлектометр используется вне помещения, осмотр и чистка могут понадобиться после каждого использования или реже, в зависимости от условий эксплуатации, но не реже, чем через каждые 500 часов использования.

#### **Осмотр рефлектометра**

- Осмотрите рефлектометр TV220 снаружи и убедитесь в отсутствии следов износа, отсутствии трещин на корпусе и наличии всех необходимых частей. Замените все неисправные части.
- Осмотрите разъемы и убедитесь в отсутствии трещин изоляции, деформации контактов, поломок корпусов разъемов и в отсутствии грязи внутри разъемов. Очистите или замените разъемы, если это необходимо.
- Осмотрите соединительные кабели и убедитесь в том, что штекеры и зажимы не повреждены и не погнуты, а изоляция не имеет механических повреждений и не обгорела. Замените провода в случае необходимости.

#### **Чистка**

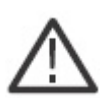

*Внимание: Для того, чтобы избежать возможности попадания воды внутрь корпуса рефлектометра, используйте для чистки только слегка увлажненную тряпку.* 

 $\mathcal{L}_\mathcal{L} = \{ \mathcal{L}_\mathcal{L} = \{ \mathcal{L}_\mathcal{L} = \{ \mathcal{L}_\mathcal{L} = \{ \mathcal{L}_\mathcal{L} = \{ \mathcal{L}_\mathcal{L} = \{ \mathcal{L}_\mathcal{L} = \{ \mathcal{L}_\mathcal{L} = \{ \mathcal{L}_\mathcal{L} = \{ \mathcal{L}_\mathcal{L} = \{ \mathcal{L}_\mathcal{L} = \{ \mathcal{L}_\mathcal{L} = \{ \mathcal{L}_\mathcal{L} = \{ \mathcal{L}_\mathcal{L} = \{ \mathcal{L}_\mathcal{$ 

*Никогда не используйте для чистки рефлектометра абразивные очистители или едкие химические вещества (например, спирт или ацетон), так как это может привести к повреждению корпуса или дисплея рефлектометра.* 

- Для удаления пыли с внешней поверхности корпуса рефлектометра используйте тряпку, не оставляющей ворса, или используйте небольшую щетку. Используйте щетку для удаления пыли из разъемов.
- Оставшуюся грязь удаляйте с помощью не оставляющей ворса тряпки, смоченной в слабом водном растворе обычного моющего средства.

# **Приложение А: Технические характеристики, опции и комплектующие**

#### **Технические характеристики**

#### **Габариты и масса**

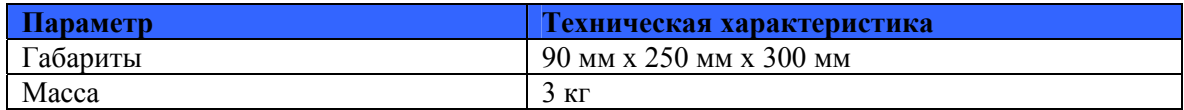

#### **Условия эксплуатации**

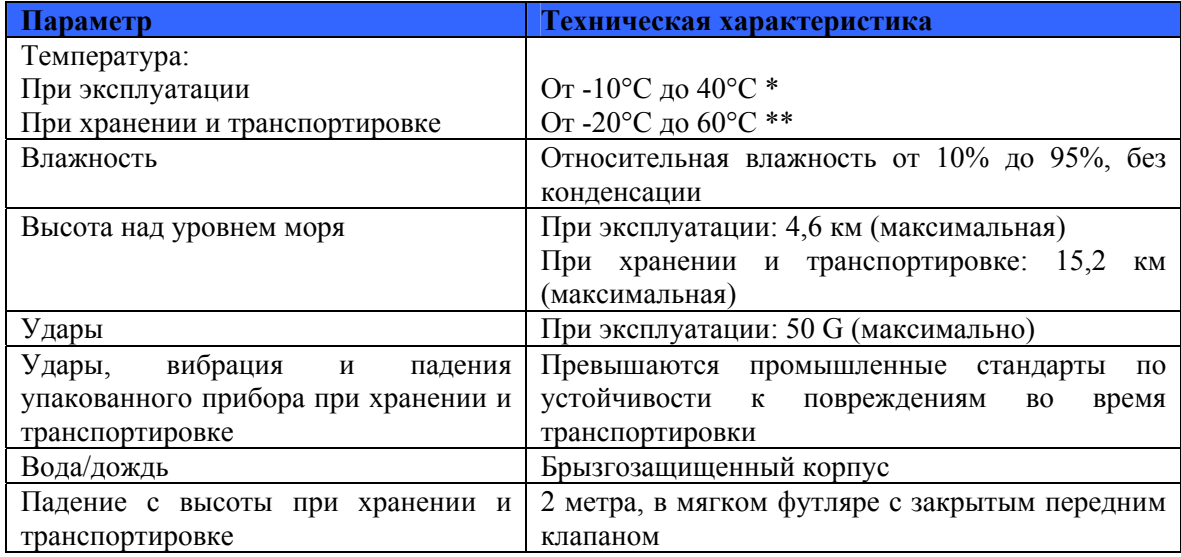

 $*$  Оптимальная работа жидкокристаллического дисплея достигается при температуре от 0°С до 40°C.

\*\* При хранении при температуре ниже 0°C батарея питания должна быть полностью заряжена.

## **Сертификация и соответствие**

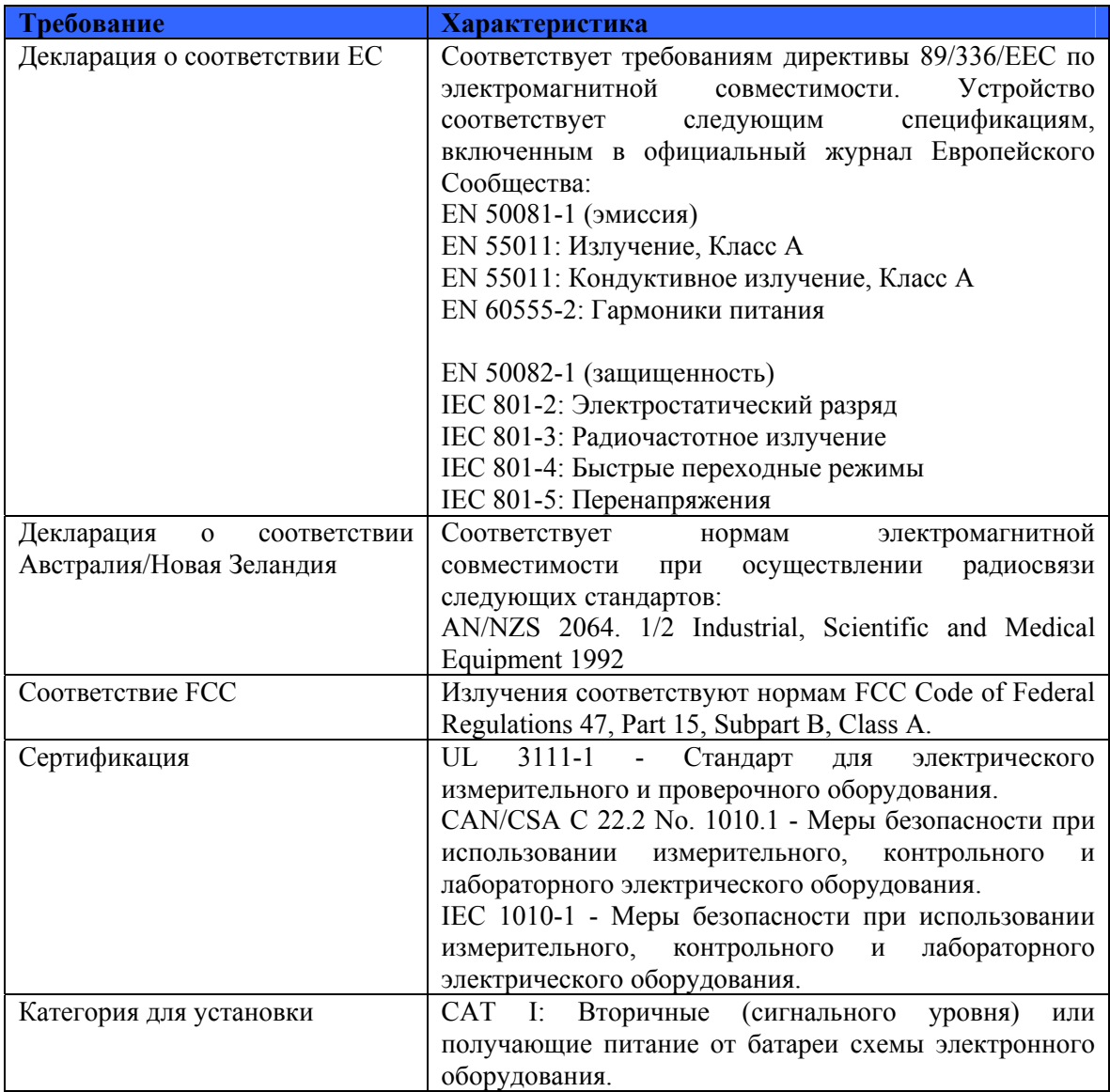

#### **Надежность**

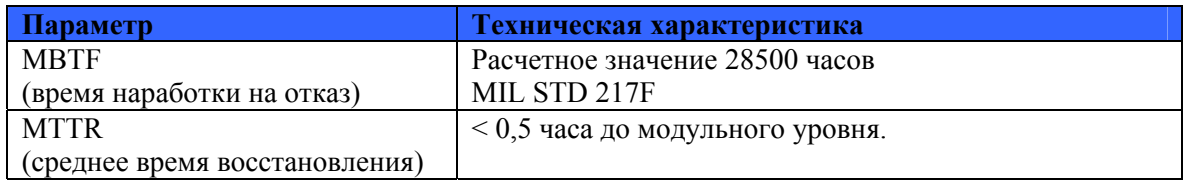

#### **Источник питания**

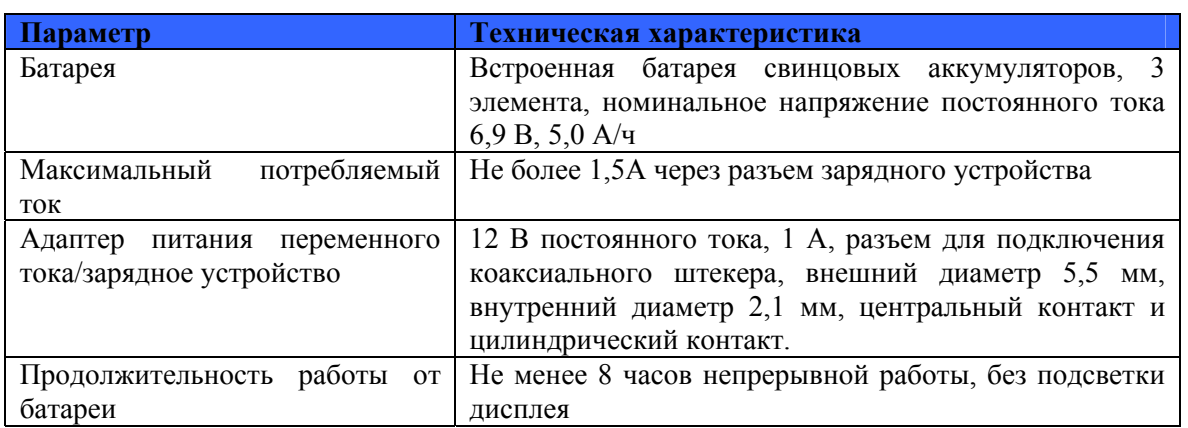

## **Интерфейс**

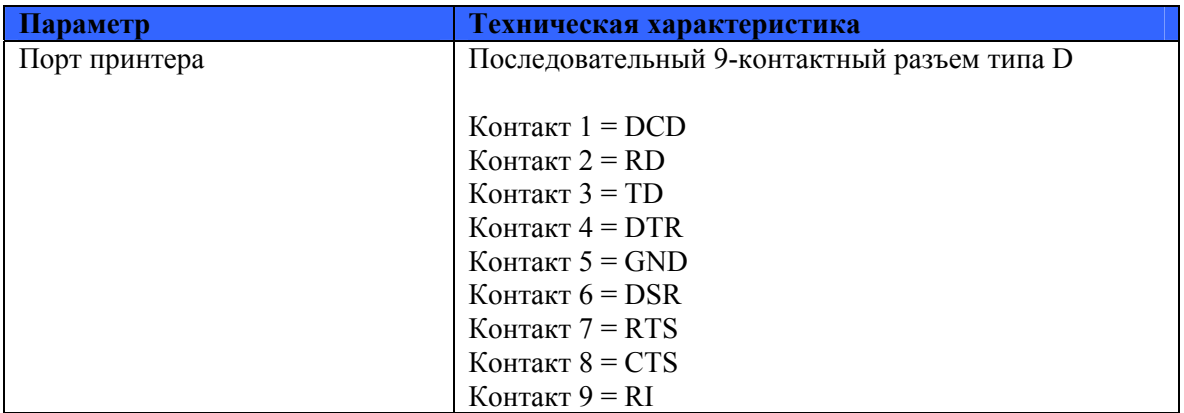

## **Рабочие характеристики**

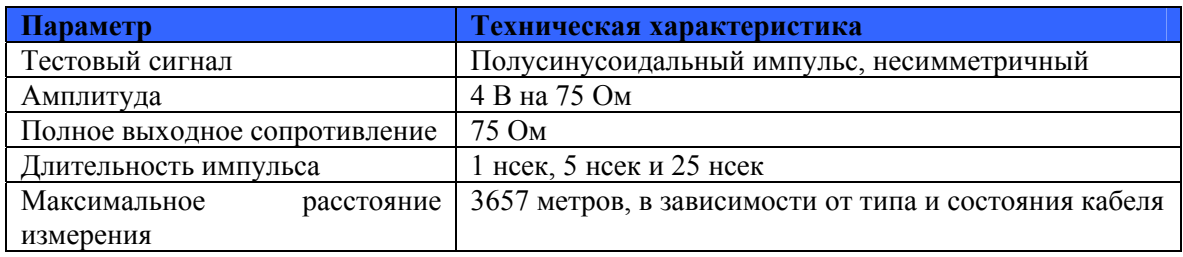

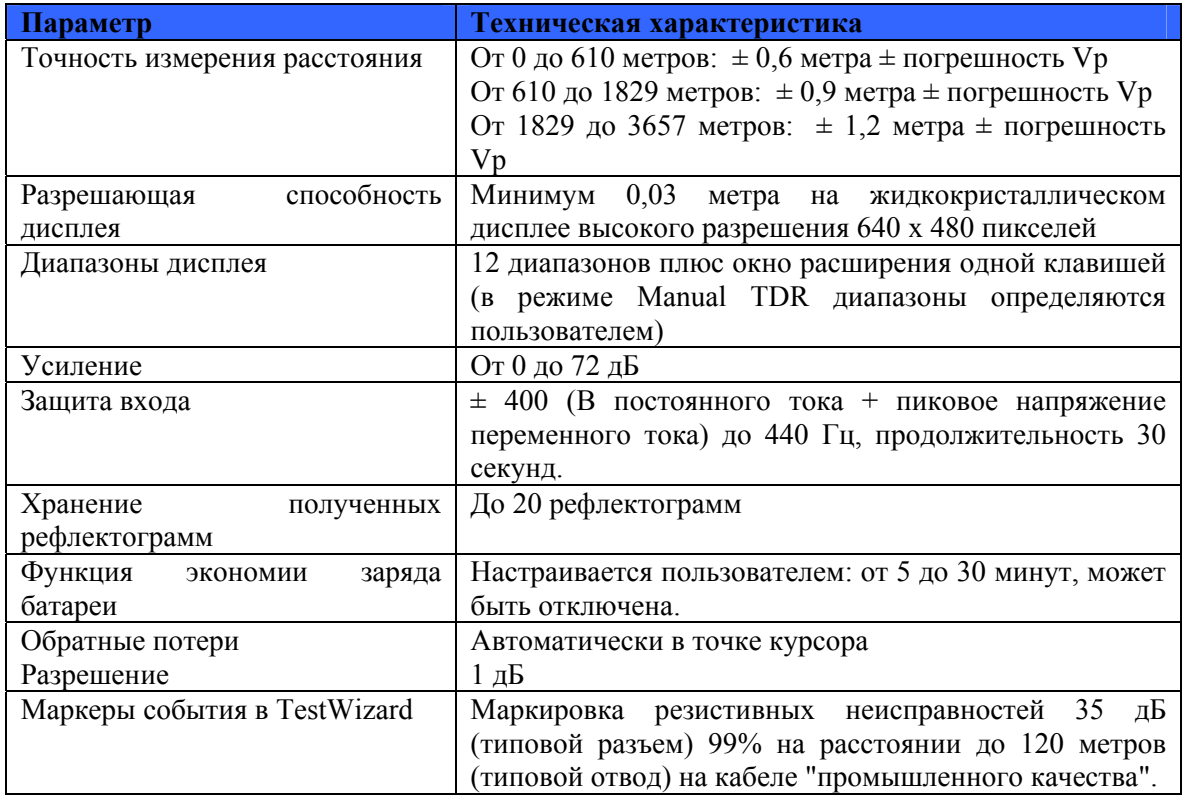

## **Опции**

## **Варианты адаптера питания/зарядного устройства**

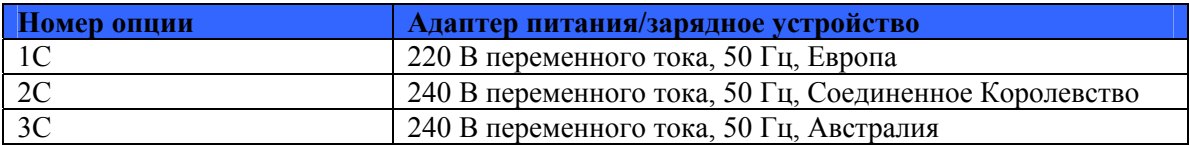

## **Варианты конфигурации рефлектометра**

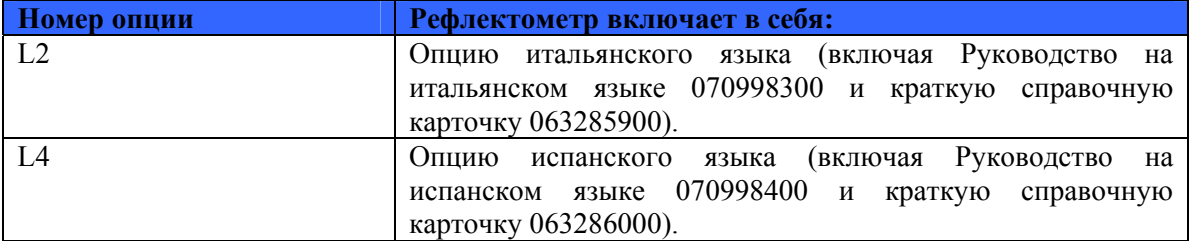

## **Комплектация рефлектометра**

### **Стандартная комплектация**

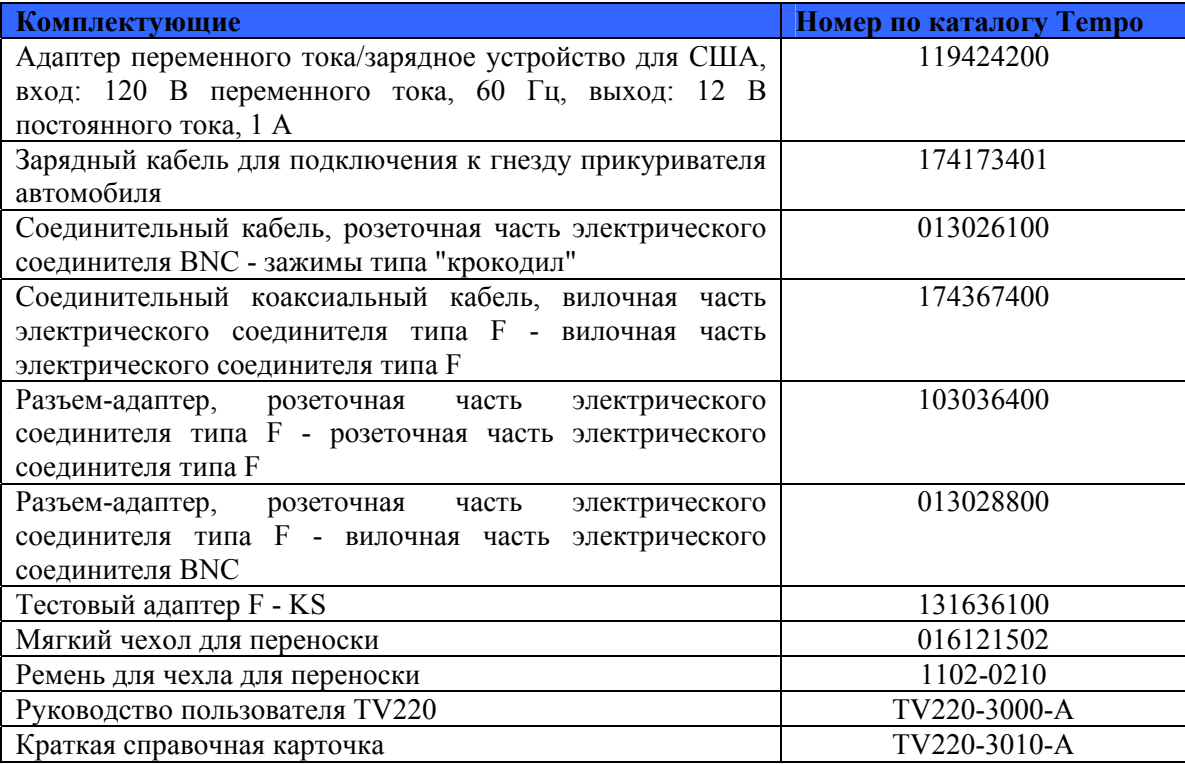

## **Комплектующие рефлектометра, приобретаемые дополнительно**

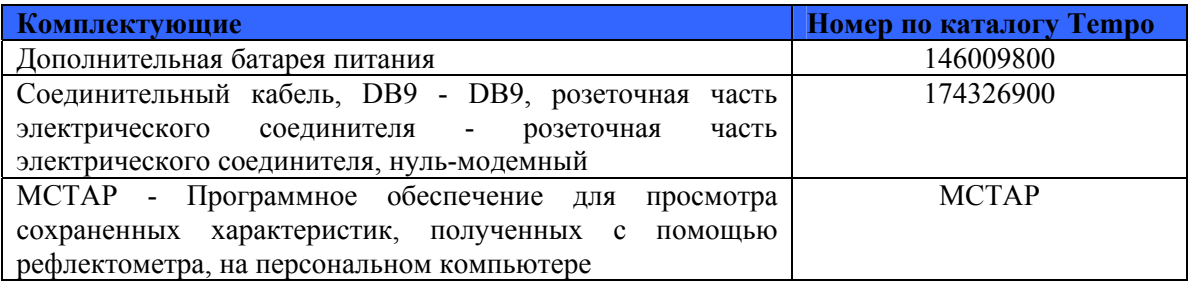

# **Приложение В: Глоссарий**

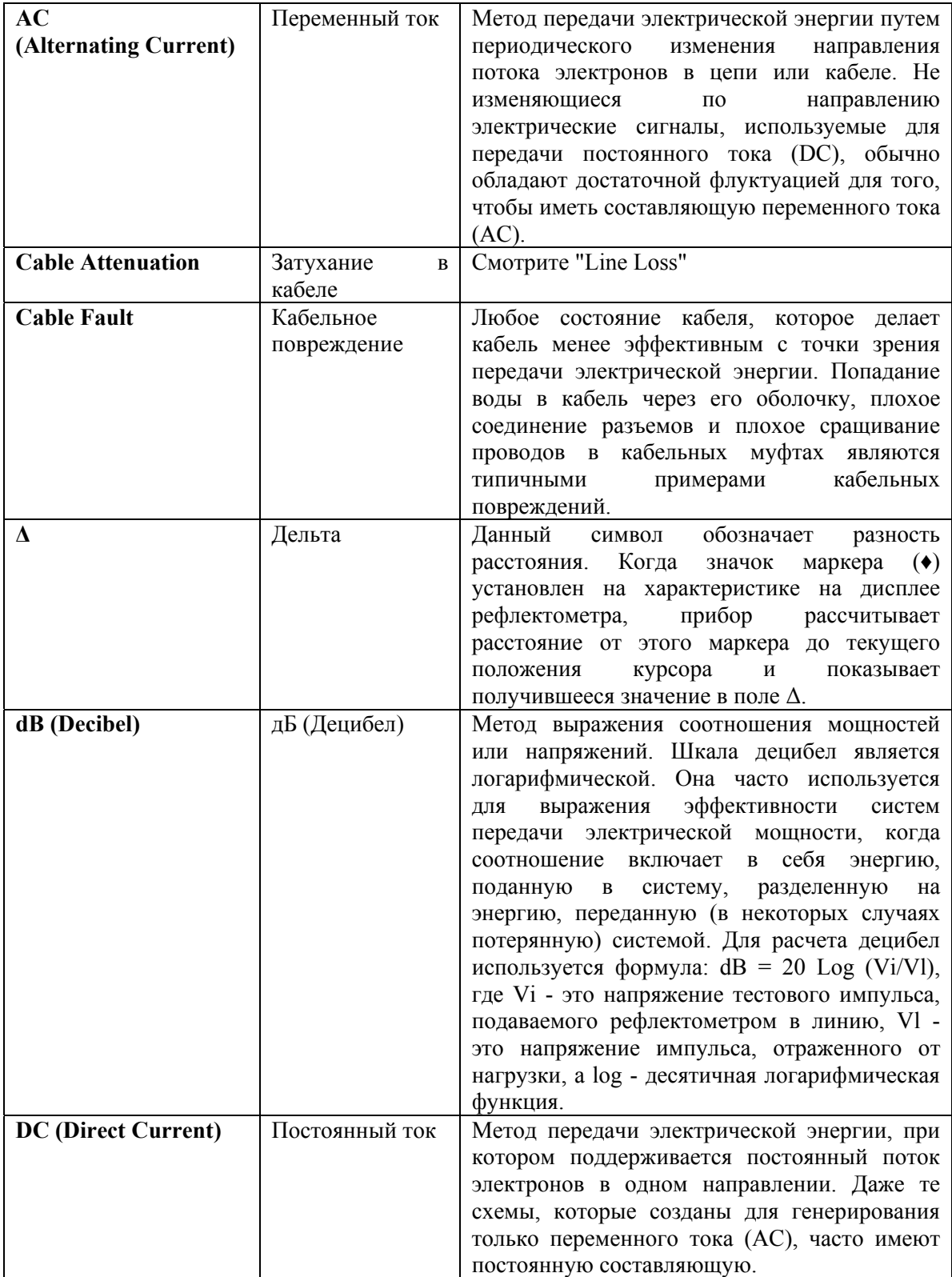

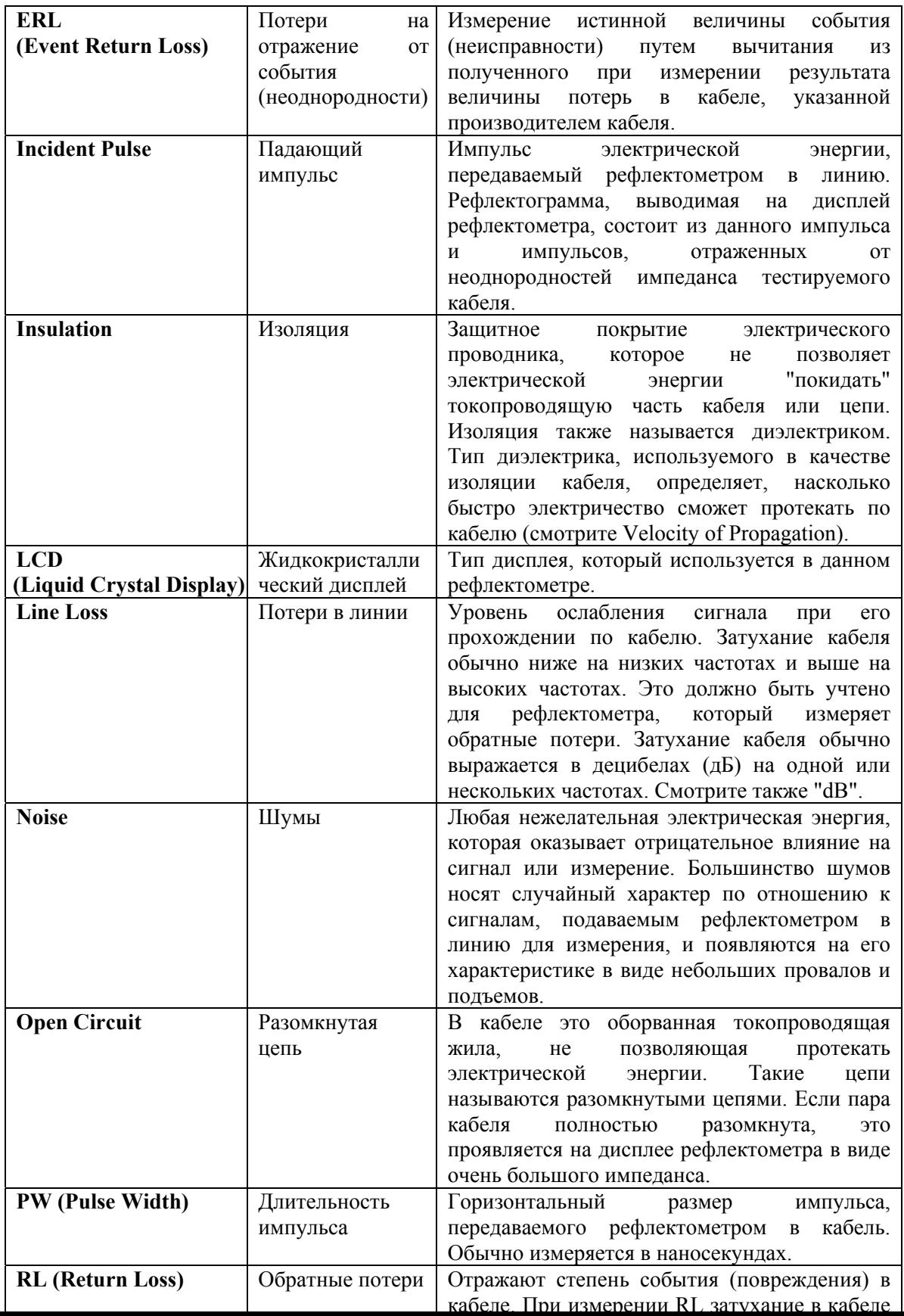

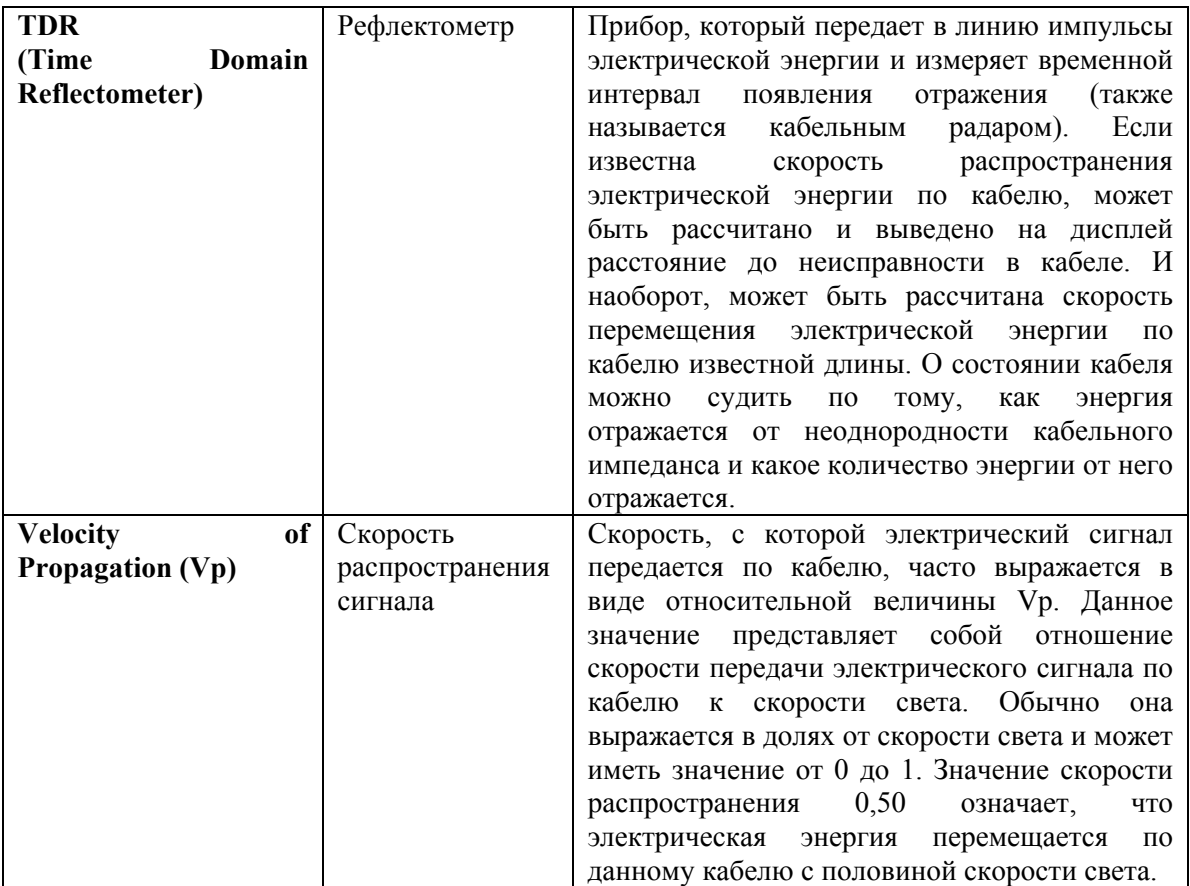